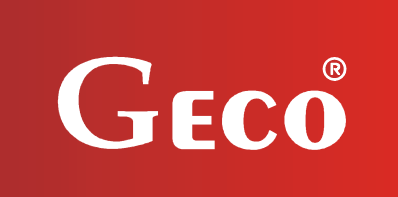

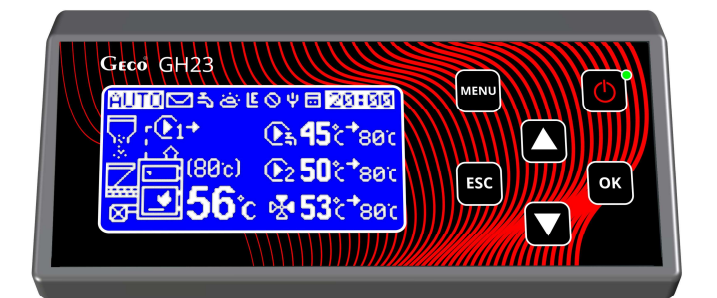

ı

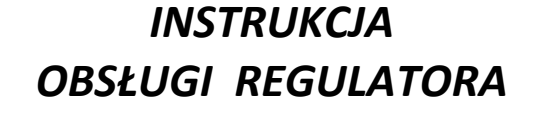

*GH23-01*

*DO STEROWANIA KOTŁAMI C.O. NA PALIWO STAŁE* 

*Wersja programu 01* 

# *INSTRUKCJA UŻYTKOWNIKA*

*Zwracamy się z gorącą prośbą o dokładne przestudiowanie instrukcji przed podłączeniem i uruchomieniem każdego z naszych urządzeń. W przypadku jakichkolwiek wątpliwości prosimy o kontakt z naszą firmą w godzinach 8.00 - 16.00.* 

# **SPIS TREŚCI**

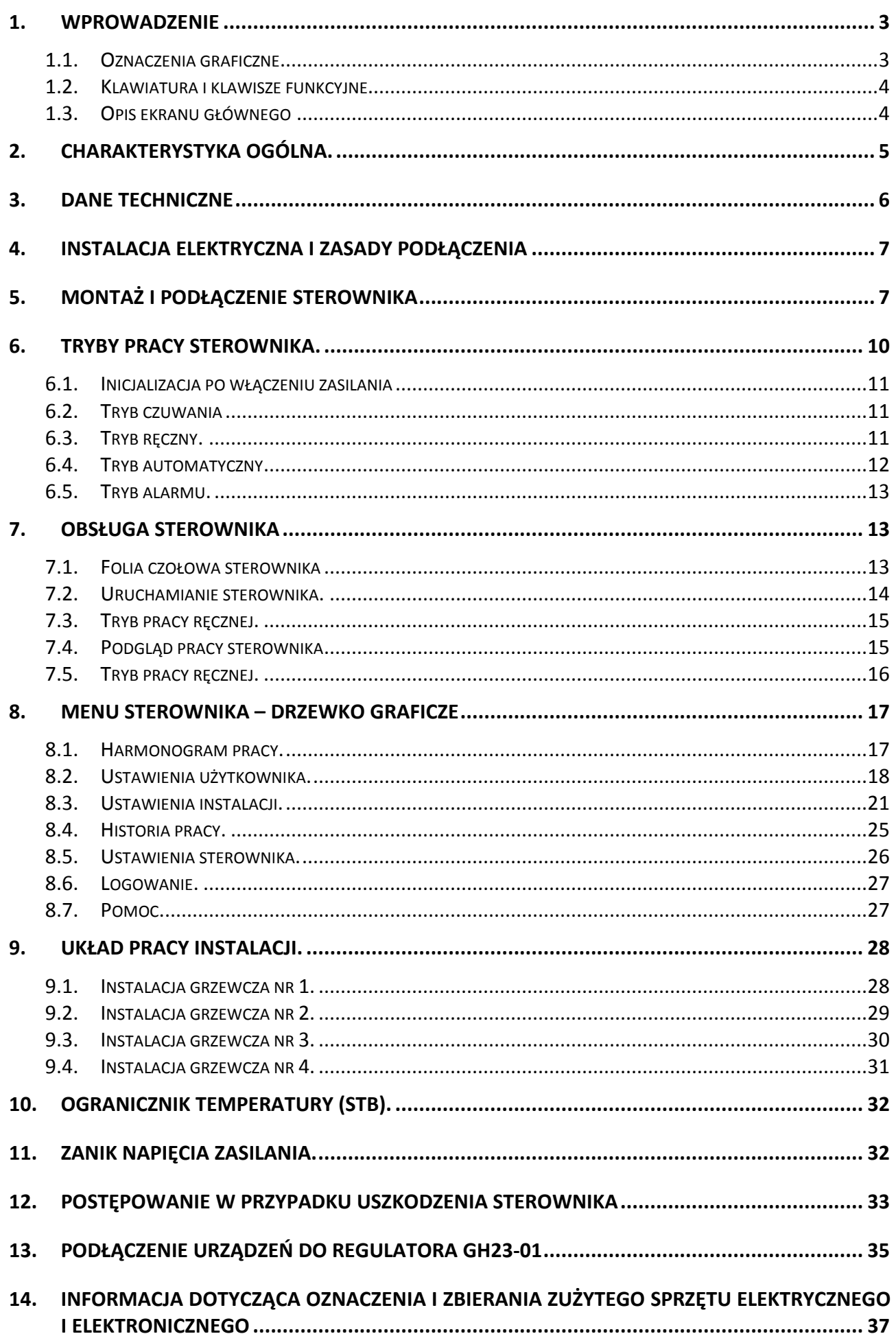

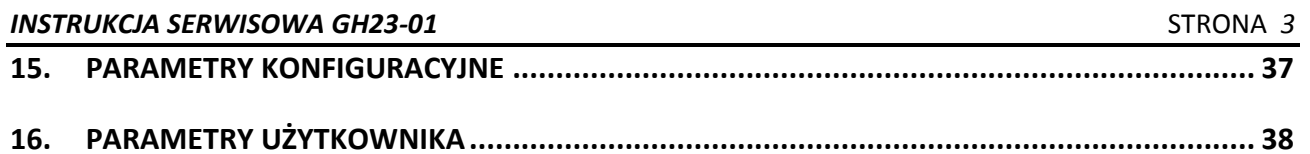

# **1. WPROWADZENIE**

## *1.1. Oznaczenia graficzne*

Symbole mające zasygnalizować i jednocześnie podkreślić znaczenie tekstu, w którym są zawarte informacje na temat ostrzeżenia przed niebezpieczną sytuacją, mają następującą postać graficzną:

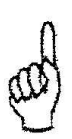

## **Ostrzeżenie**

Symbol ten jest używany, gdy w opisywanej instrukcji konieczne jest przestrzeganie kolejności wykonywanych czynności. W przypadku pomyłki lub postępowania niezgodnego z opisem może dojść do uszkodzenia lub zniszczenia urządzenia.

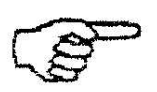

### **Ważne!**

Ten symbol oznacza informacje o szczególnym znaczeniu.

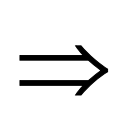

## **Odniesienie**

Ten symbol oznacza wystąpienie dodatkowych informacji w rozdziale.

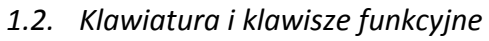

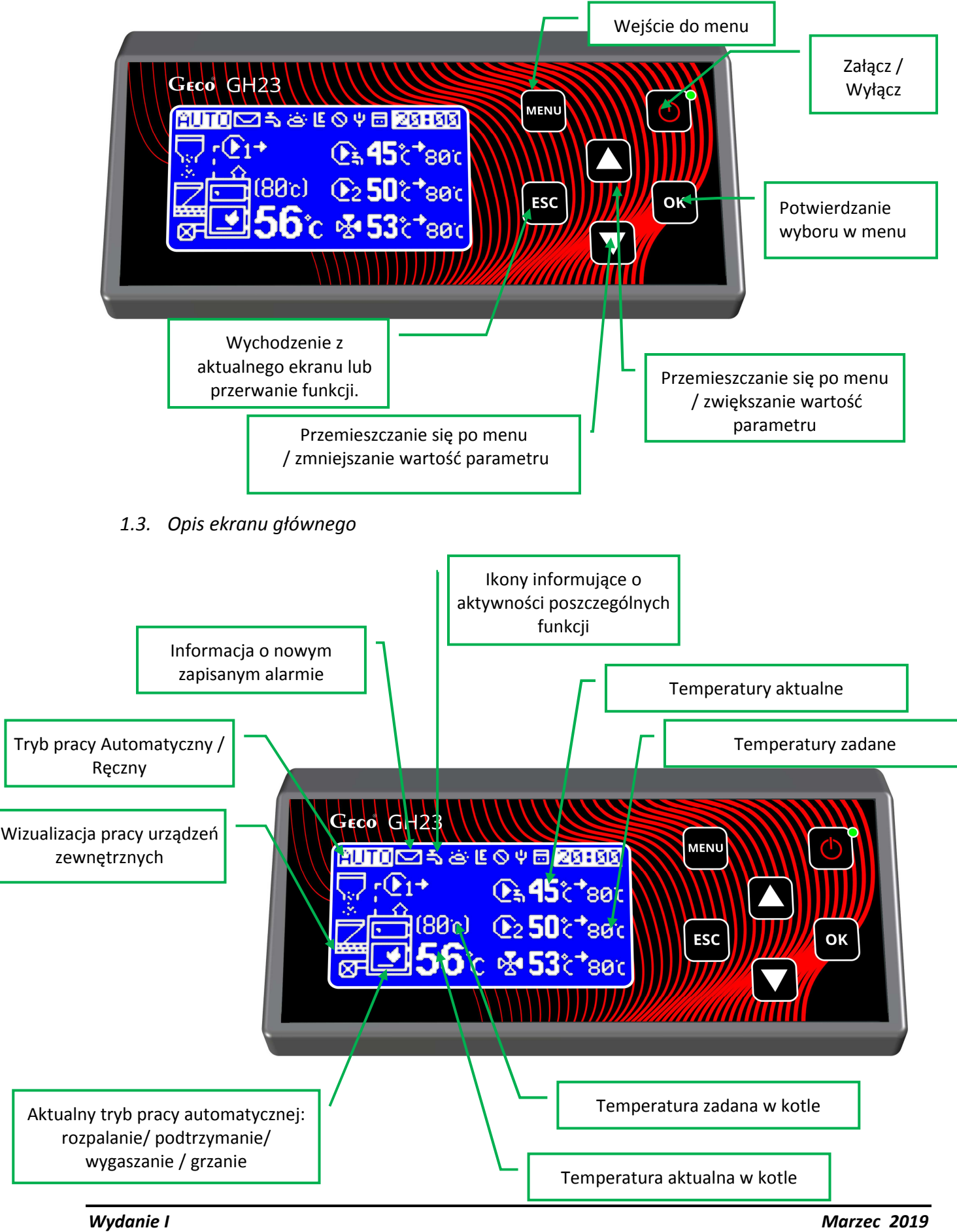

# **2. CHARAKTERYSTYKA OGÓLNA.**

Sterownik GH23-01 wykonany został w technice mikroprocesorowej przy zastosowaniu automatycznego montażu powierzchniowego.

Regulator ten steruje procesem przygotowania ciepłej wody użytkowej (obieg CWU), obsługuje prace pompy cyrkulacyjnej, zaworu czterodrogowego oraz umożliwia obsługę głównego obiegu grzewczego – CO, i dodatkowego – CO2. Sterownik może obsługiwać do 8 urządzeń zewnętrznych. Parametry regulacji można dostosować do aktualnych warunków pracy i rodzaju kotła. Regulator wyposażony został w system ochrony przed skutkami awarii zasilania oraz różnego rodzaju zakłóceń.

Sterownik GH23-01 wyposażony został w:

- wejścia:
	- 1. do pomiaru temperatury wody wylotowej z kotła (czujnik typu NTC),
	- 2. do pomiaru temperatury podajnika paliwa (czujnik typu NTC),
	- 3. do pomiaru temperatury spalin (PT1000)
	- 4. do pomiaru temperatury wody w bojlerze CWU (czujnik typu NTC),
	- 5. do pomiaru temperatury zewnętrznej
	- 6. do pomiaru temperatury obiegu CO1
	- 7. do pomiaru temperatury obiegu CO2
	- 8. do pomiaru temperatury powrotu
- wejście cyfrowe:
	- 9. do podłączenia czujnika zerwania zawleczek na podajniku kontaktron
	- 10. do podłączenia uniwersalnego termostatu pokojowego obiegu CO1
	- 11. do podłączenia uniwersalnego termostatu pokojowego obiegu CO2
	- 12. do pomiaru poziomu paliwa w zbiorniku czujnik pojemnościowy

Regulator posiada wyjścia umożliwiające bezpośrednie podłączenie urządzeń pracujących pod napięciem 230V tj.: wentylatora, podajnika paliwa, pompy obiegowej CO, zaworu czterodrogowego, pompy cyrkulacyjnej, pompy CO2, uniwersalne wyjście na urządzenie zewnętrzne (np. alarm, piec gazowy), pompy CWU lub pompy mieszającej, w zależności od obsługiwanego układu grzewczego.

# *STEROWNIK NALEŻY BEZWGLĘDNIE ODŁĄCZAĆ OD SIECI ZASILAJĄCEJ NA OKRES BURZY*

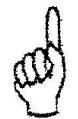

# *STEROWNIK NIE POSIADA BEZPIECZNIKA. NALEŻY PODŁĄCZYĆ BEZPIECZNIK ZEWNĘTRZNY 03-04*

## **3. DANE TECHNICZNE**

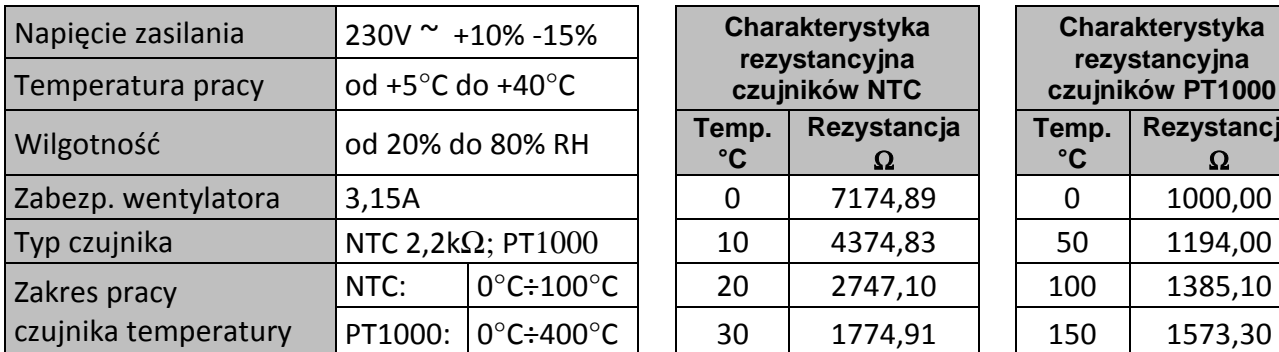

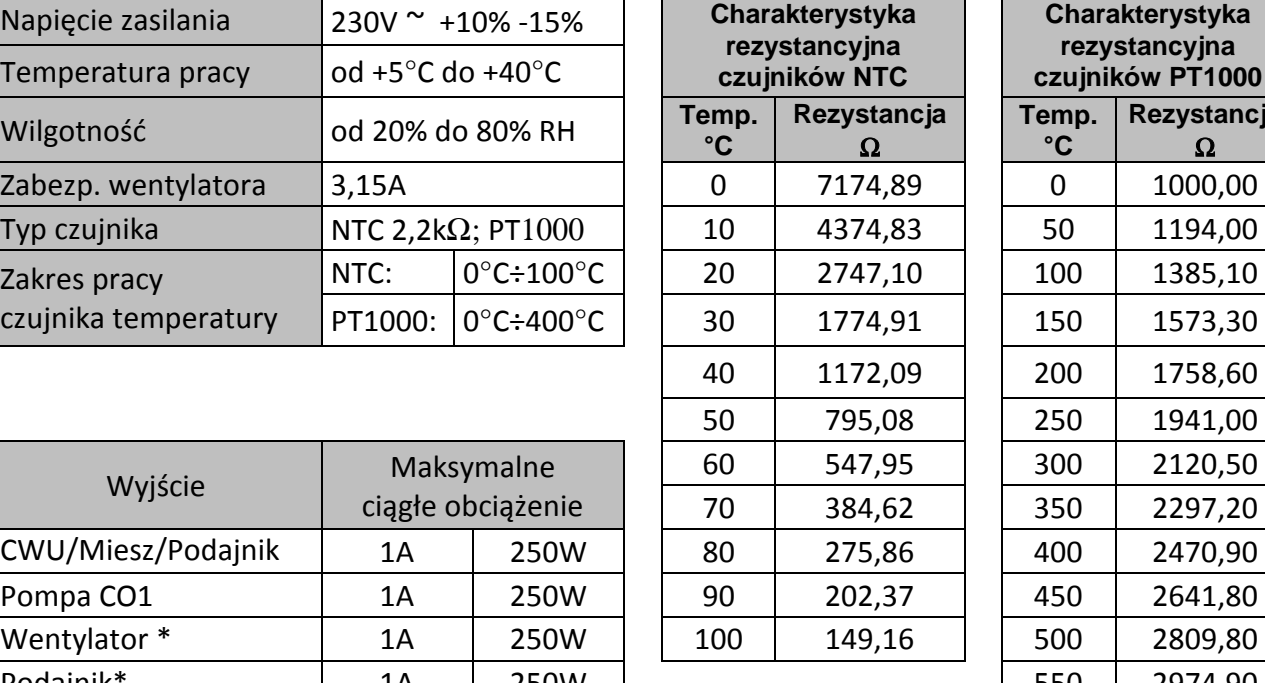

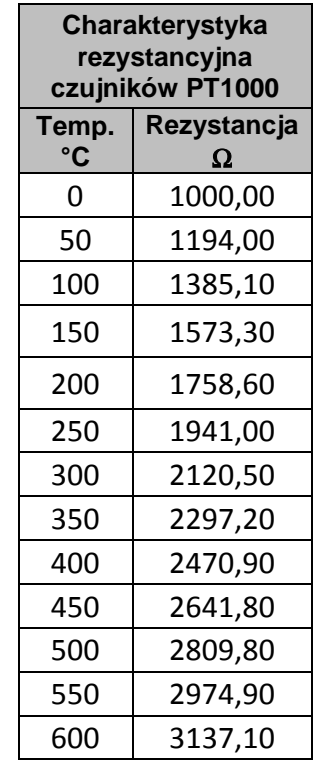

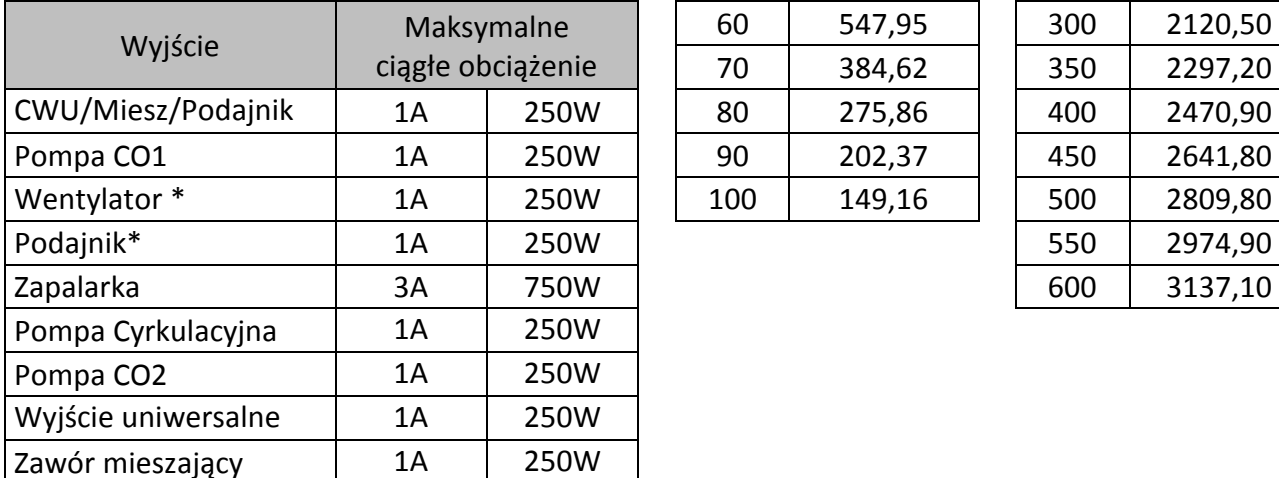

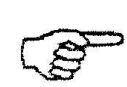

*\*W przypadku podłączenia stycznika lub przekaźnika pośredniczącego należy zastosować dedykowany do niego układ gasikowy (np. warystorowy). Pominięcie takiego zabezpieczenia może skutkować nieprawidłowym działaniem lub uszkodzeniem wyjścia sterownika.* 

## **4. INSTALACJA ELEKTRYCZNA I ZASADY PODŁĄCZENIA**

- 1. Pomieszczenie kotłowni powinno być wyposażone w instalację elektryczną 230V/50Hz zgodnie z obowiązującymi w tym zakresie przepisami.
- 2. Instalacja elektryczna (bez względu na jej rodzaj) winna być zakończona gniazdem wtykowym wyposażonym w styk ochronny. **Stosowanie gniazda bez podłączonego zacisku ochronnego grozi porażeniem prądem elektrycznym!!!**
- 3. Sterownik należy podłączyć do osobno poprowadzonej linii zasilającej zabezpieczonej odpowiednio dobranym szybkim bezpiecznikiem oraz wyłącznikiem różnicowoprądowym (przeciwporażeniowym). **Do tej linii nie wolno podłączać żadnych innych urządzeń!!!**

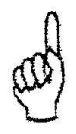

# *REGULATOR ZASILANY JEST Z SIECI 230V/50HZ JAKICHKOLWIEK NAPRAW MOŻNA DOKONAĆ TYLKO PRZY ODŁĄCZONYM ZASILANIU NA BEZPIECZNIKU*

# **5. MONTAŻ I PODŁĄCZENIE STEROWNIKA**

Sterownik GH23 powinien być montowany i podłączany przez osobę posiadającą aktualne uprawniania do wykonywania prac elektroinstalacyjnych. Regulator zaprojektowany jest do montażu jako urządzenie wolnostojące.

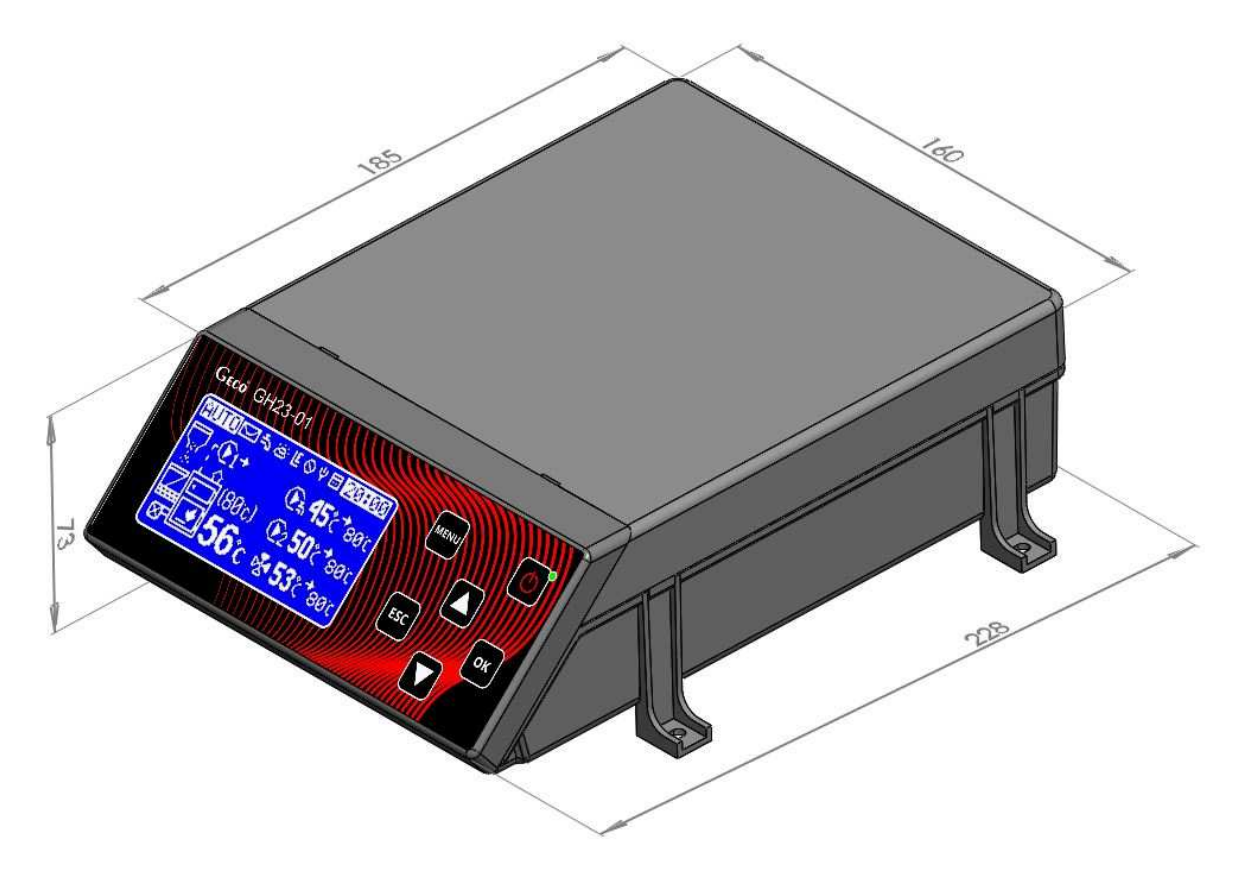

**Rysunek 1** Wymiary sterownika podane w [mm].

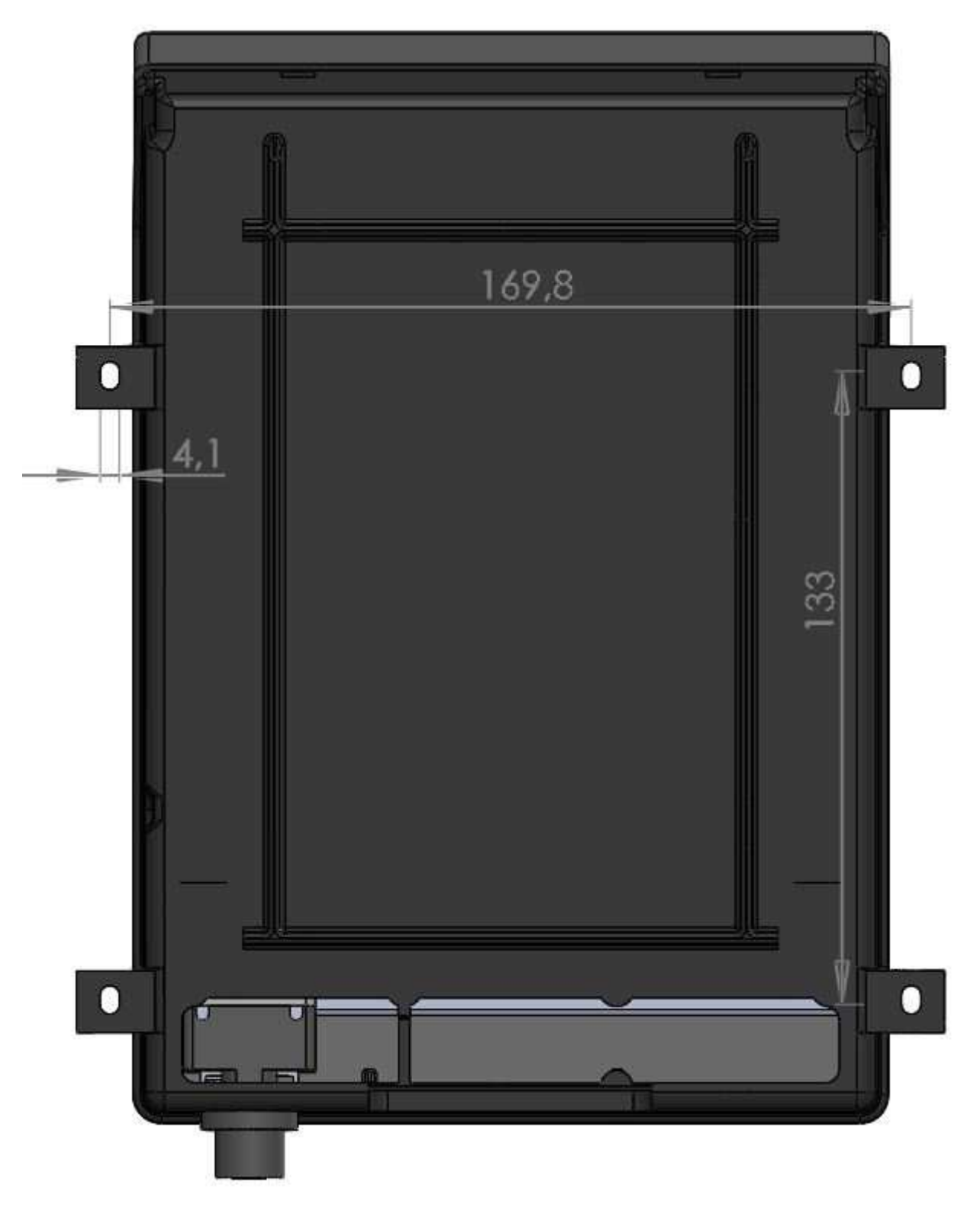

**Rysunek 2** Rozstaw uchwytów mocujących podany w [mm].

Podłączenie urządzeń do regulatora GH23\_01 musi być wykonane zgodnie z poniższym schematem.

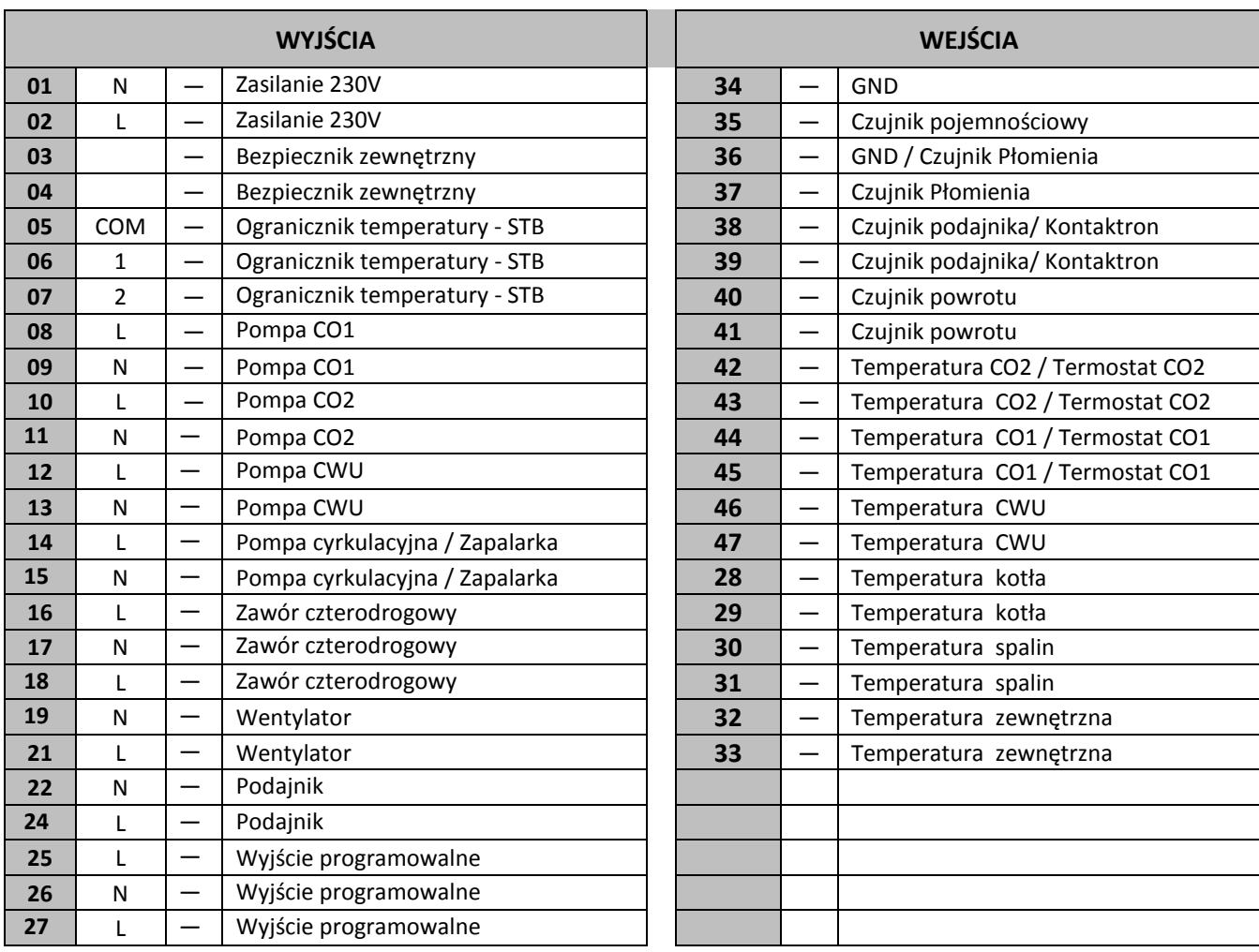

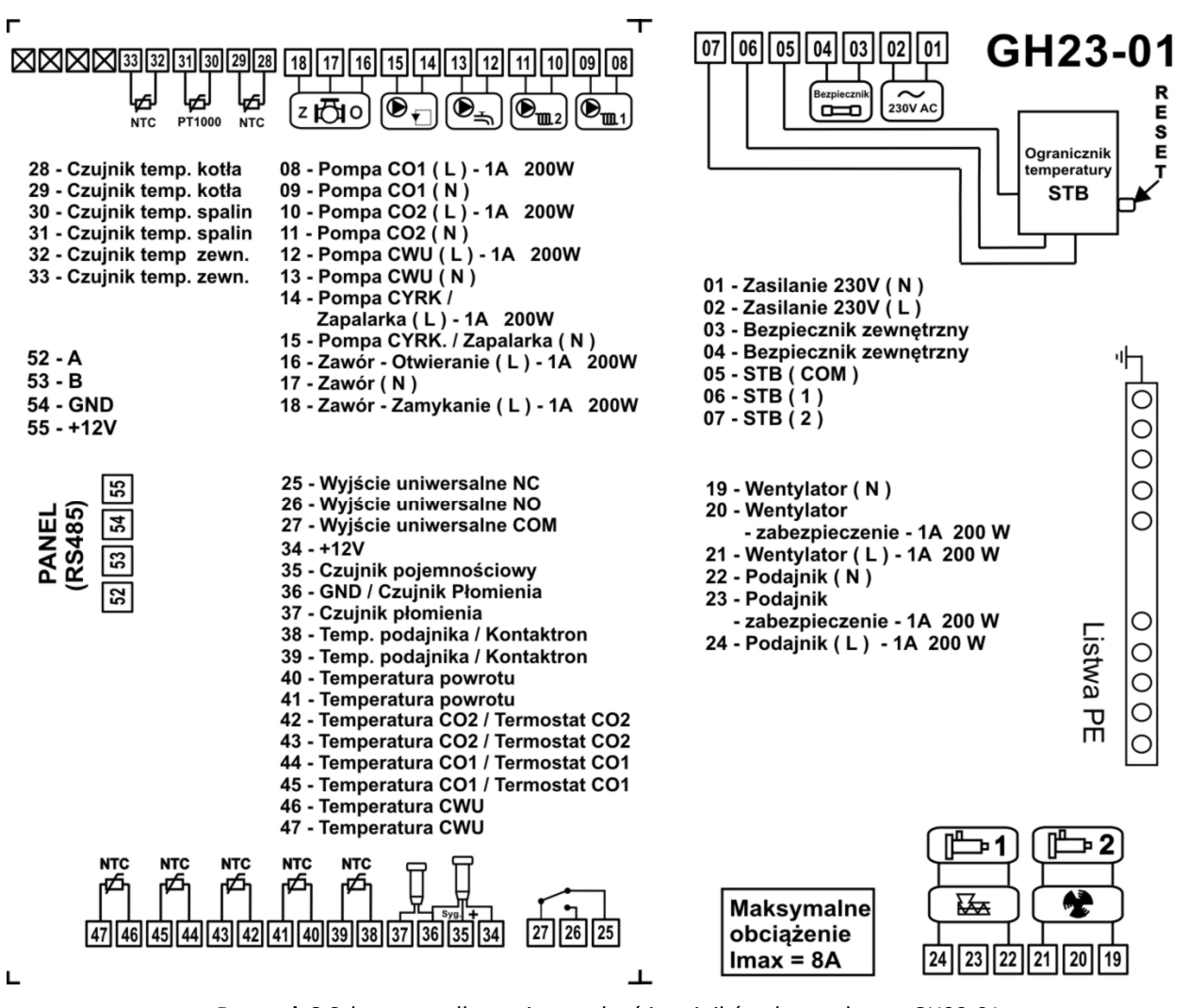

**Rysunek 3** Schemat podłączenia urządzeń i czujników do regulatora GH23-01.

*PODŁĄCZENIA DODATKOWYCH URZĄDZEŃ DO REGULATORA GH23-01 MOŻE DOKONYWAĆ WYŁĄCZNIE OSOBA Z UPRAWNIENIAMI DO WYKONYWANIA PRAC ELEKTROINSTALACYJNYCH.* 

## **6. TRYBY PRACY STEROWNIKA.**

Przedmiotowy sterownik może znajdować się w pięciu trybach:

- Inicjalizacja po włączeniu zasilania
- Tryb czuwania/wyłączony
- Praca ręczna
- Praca automatyczna
- Alarm

#### *6.1. Inicjalizacja po włączeniu zasilania*

Proces inicjalizacji trwa około 5 sekund. Na tym etapie następuje weryfikacja obwodów wewnętrznych sterownika oraz przetwarzanie programu sterującego. Po upływie tego czasu sterownik przechodzi w tryb czuwania.

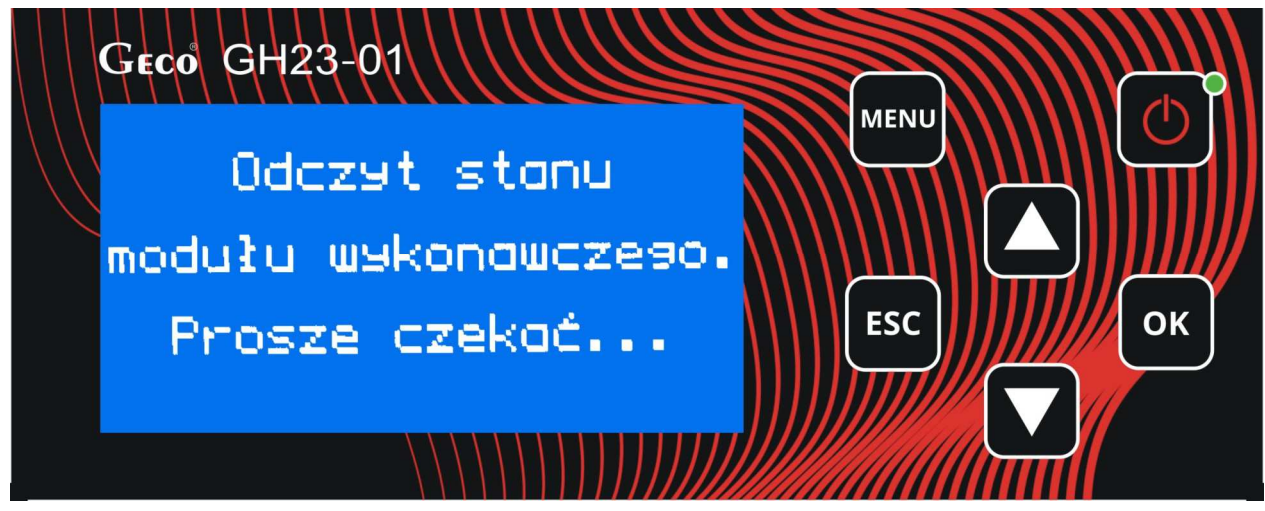

**Rysunek 4** Inicjalizacja sterownika GH23-01.

#### *6.2. Tryb czuwania*

W trybie czuwania sterownik znajduje się w stanie jaki był przed zanikiem zasilania. Algorytm sterowania nie jest realizowany, przy czym pracuje zegar czasu rzeczywistego RTC i są pamiętane poprzednie nastawy i wybrany schemat instalacji. Przy pierwszym uruchomieniu pamiętane są ustawienia fabryczne.

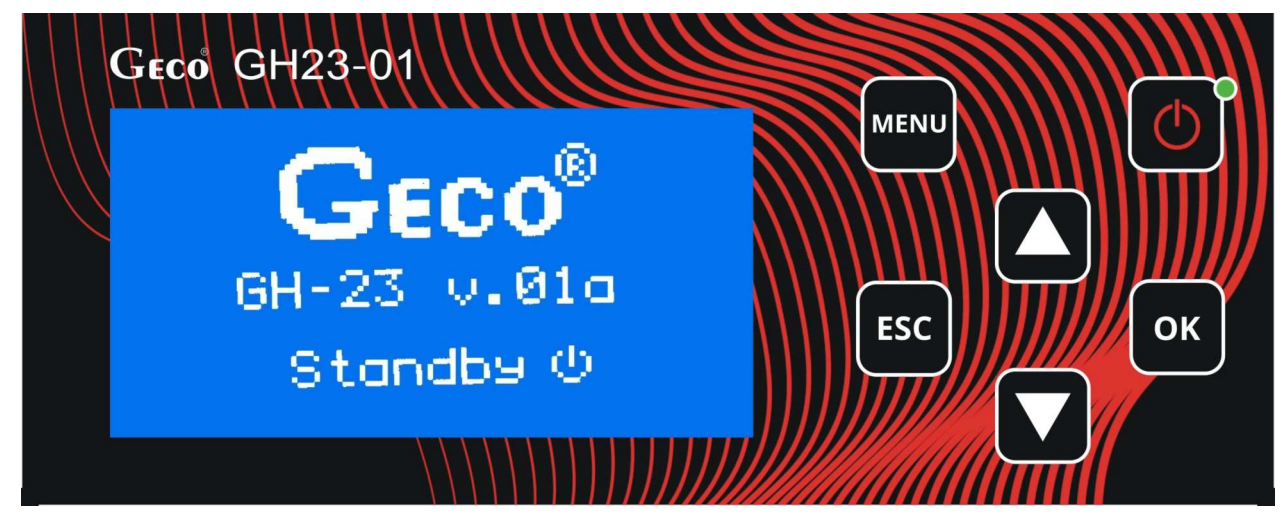

**Rysunek 5** Okno sterownika w trybie czuwania/OFF.

*6.3. Tryb ręczny.* 

potwierdzając **OK** 

Przejście pomiędzy trybem ręcznym i automatycznym następuje używając klawisza

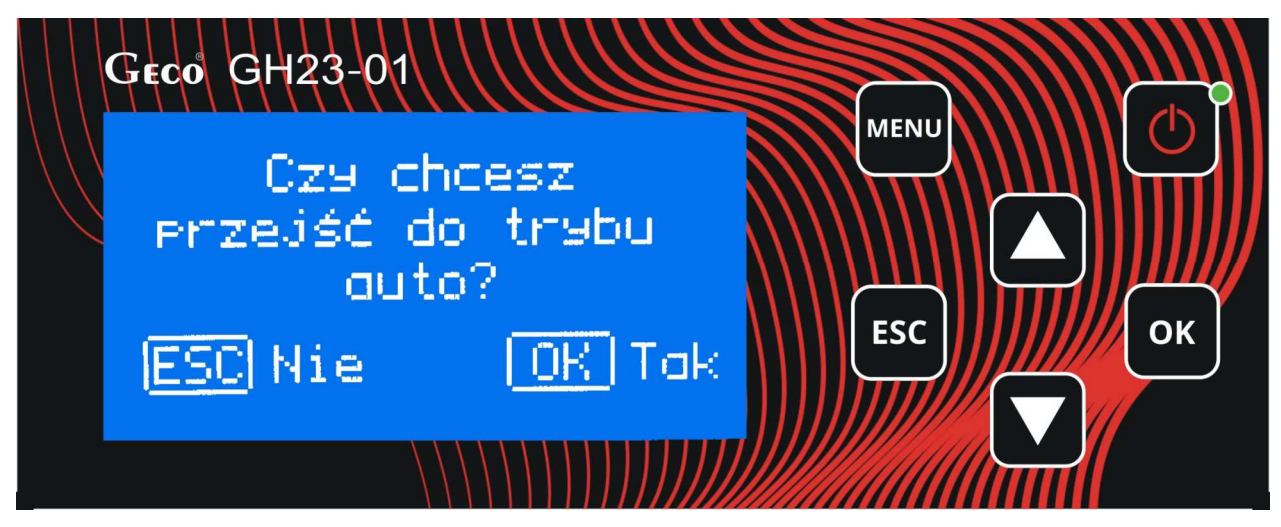

**Rysunek 6** Przejście pomiędzy trybami Ręczny/Automatyczny.

W trybie ręcznym sterownik nie realizuje algorytmu sterowania, a częstość i rodzaj załączanych urządzeń technologicznych są zależne od użytkownika, który bierze odpowiedzialność za poprawne działanie urządzeń. Wybrany rodzaj regulacji nie ma wpływu na pracę układu w trybie ręcznym. W tym przypadku użytkownik samodzielnie decyduje o tym jakie urządzenie będzie obsługiwane przez sterownik.

Po wejściu do trybu ręcznego praca wszystkich urządzeń zostaje automatycznie zatrzymana.

#### *6.4. Tryb automatyczny*

W trybie automatycznym sterownik realizuje algorytm sterowania dla wybranego schematu grzewczego, w zależności od rodzaju regulacji. Podczas pracy w stanie AUTO regulator, może znajdować się w trzech trybach:

- Rozpalanie
- Grzanie
- Podtrzymanie

Dodatkowo w stanie AUTO realizowana jest detekcja wygaśnięcia, obsługiwana kiedy sterownik znajduje się w trybie rozpalania, grzania oraz podtrzymania.

Na głównym ekranie wyświetlane są podstawowe informacje dotyczące układu jest to min., temperatura kotła zadana i aktualna, tryb pracy. Praca w trybie automatycznym oznaczona jest litera "A" w lewym, górnym rogu wyświetlacza.

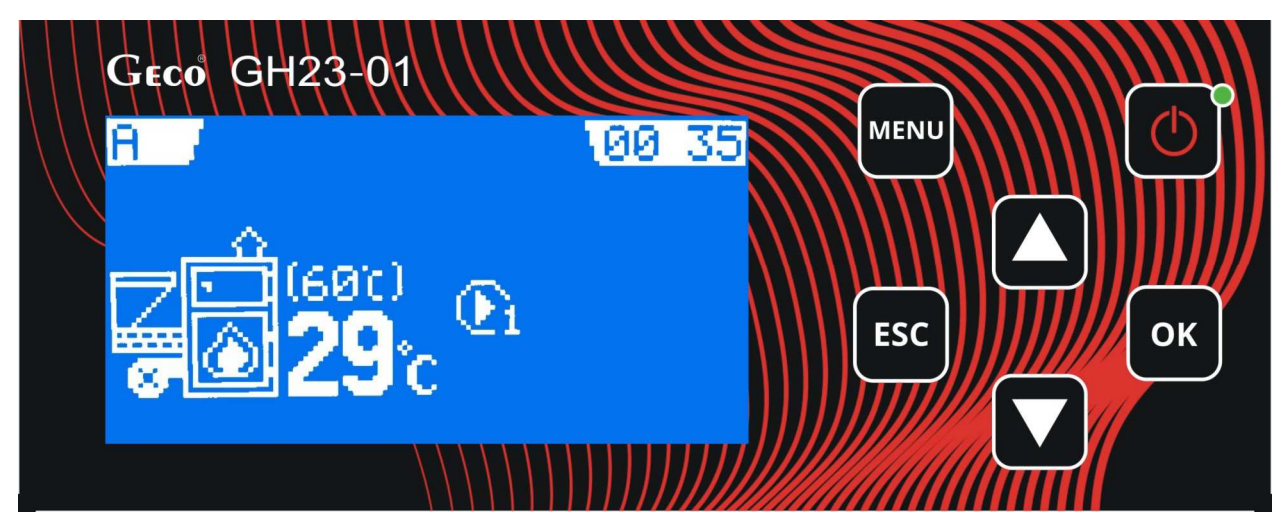

**Rysunek 7** Ekran sterownika w trybie automatycznym.

#### *6.5. Tryb alarmu.*

Sterownik przechodzi do trybu alarmu gdy jeden z niezbędnych do pracy czujników ulegnie uszkodzeniu albo odłączeniu, lub przewód zostanie przerwany. Sterownik zgłosi wtedy alarm takiego czujnika, który jest wymagany. Po usunięciu usterki sterownik wraca do trybu, w którym znajdował się wcześniej.

## **7. OBSŁUGA STEROWNIKA**

W bieżącym rozdziale opisano sposób obsługi sterownika: włączenie, posługiwanie się klawiaturą, podglądem pracy układu pomiarowego, odczyt informacji tekstowych i znaków na wyświetlaczu oraz edycja parametrów dostępnych dla użytkownika.

*7.1. Folia czołowa sterownika* 

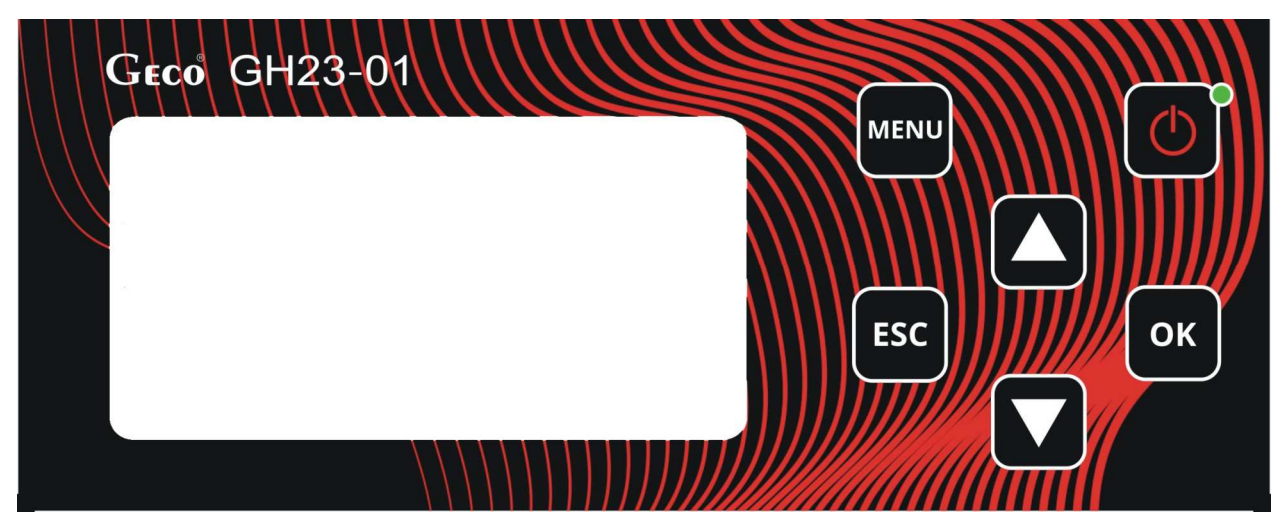

**Rysunek 8** Folia czołowa sterownika GH23-01.

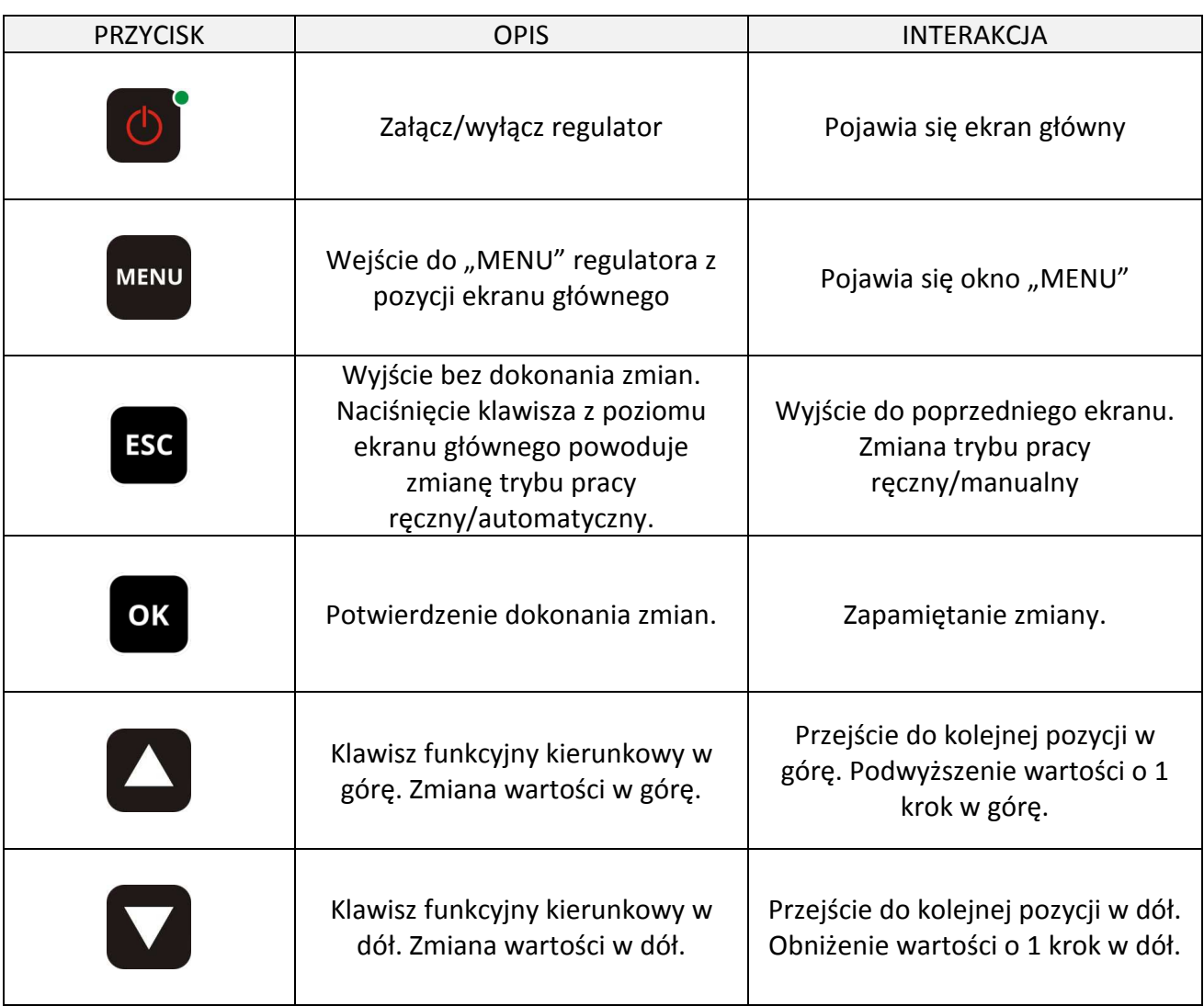

## *7.2. Uruchamianie sterownika.*

Podczas pierwszego włączenia do źródła zasilania, sterownik włączy się w stanie czuwania.

Przycisk funkcyjny służy do załączania/wyłączania sterownika. Regulator włącza się w trybie ręcznym. Wskazuje na to litera "M" umieszczona w lewym górnym rogu wyświetlacza.

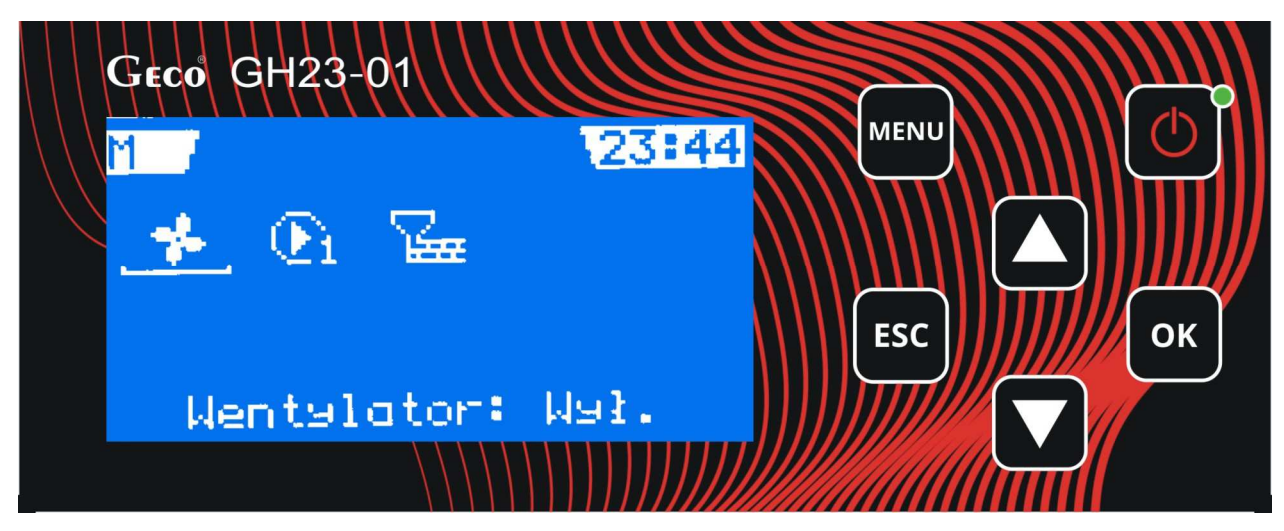

**Rysunek 9** Ekran sterownika w trybie pracy ręcznej.

*7.3. Tryb pracy ręcznej.* 

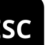

Naciśnięcie przycisku w trybie automatycznym powoduje przejście sterownika do trybu pracy ręcznej i natychmiastowe zatrzymanie pracy wszystkich urządzeń. Najpierw pojawi się pytanie, czy chcesz przejść do trybu ręcznego.

W tym trybie pracy, użytkownik ma możliwość załączenia/wyłączenia ręcznie i niezależnie od siebie tych urządzeń, które zostały ustawione podczas instalacji. Aby tego dokonać należy za pomocą przycisku

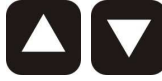

przejść do wybranego urządzenia. Po najechaniu na wybraną pozycję na ekranie,

ΟK zgodnie z informacją tekstową na dole ekranu, użytkownik ma przy pomocy przycisku możliwość załączania i wyłączania wybranego urządzenia. O pozycji na danym ekranie informuje nas kursor. Aktualne załączenie danego urządzenia sygnalizowane jest podkreśleniem ikony odpowiadającej za to urządzenie - Rysunek 9 **Ekran sterownika w trybie pracy ręcznej.**

*7.4. Podgląd pracy sterownika* 

Sterownik ma możliwość szybkiego podglądu pracy układu. Po naciśnięciu przycisku dowolnym trybie pracy regulatora i wybrania z Menu opcji "Przegląd" można dokonać podglądu temperatur mierzonych przez sterownik, oraz aktywnych/nieaktywnych funkcji sterownika - Rysunek 10 **Podgląd pracy sterownika.** Nawigacja pomiędzy ekranami następuje za pomocą

klawiszy **i akceptacji klawiszem COK**, O pozycji na danym ekranie informuje nas podświetlenie wybranej opcji. Użytkownik dodatkowo ma możliwość szybki podgląd temperatur w

ekranie głównym – należy nacisnąć klawisz nawigacyjny "w dół"

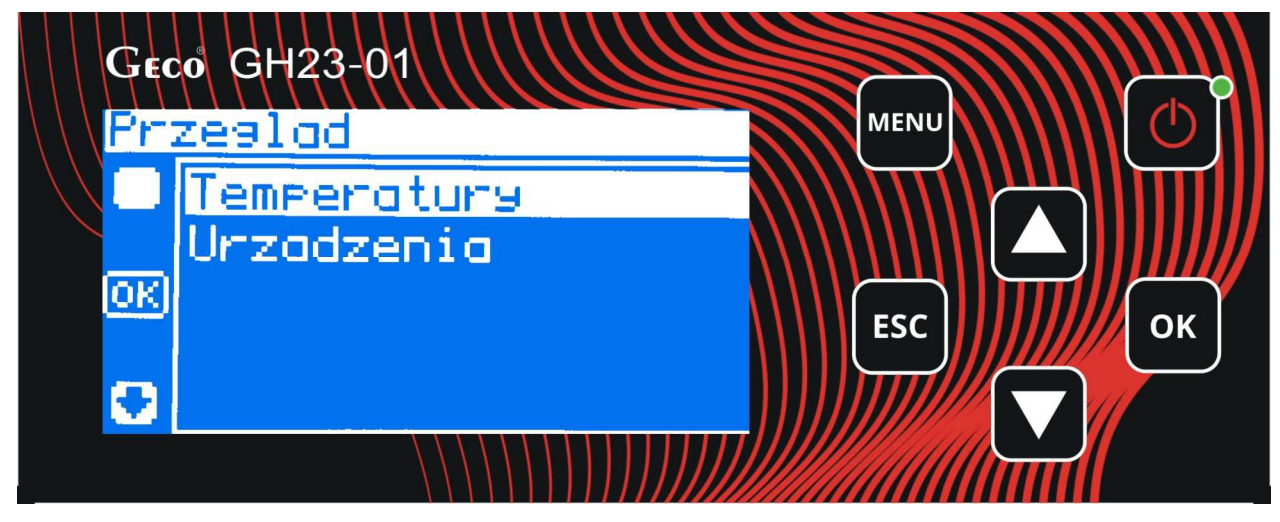

**Rysunek 10** Podgląd pracy sterownika.

Podgląd temperatur układu jest możliwy przy każdym trybie pracy sterownika. W menu "Urządzenia" mamy możliwość podglądu stanu uaktualnionych podczas instalacji (przez instalatora) urządzeń.

*7.5. Tryb pracy ręcznej.* 

W tym trybie pracy użytkownik ma możliwość załączenia/wyłączenia ręcznie i niezależnie od siebie wentylatora, pompy obiegu, oraz podajnika. Przejście pomiędzy ekranami następuje za pomocą

klawiszy **do baż do polityczanie lub wyłączanie funkcji regulatora za pomocą klawisza** OK

. O pozycji na ekranie informuje nas podkreślenie wybranego urządzenia - Rysunek 11 **Ekran główny w trybie manualnym.**

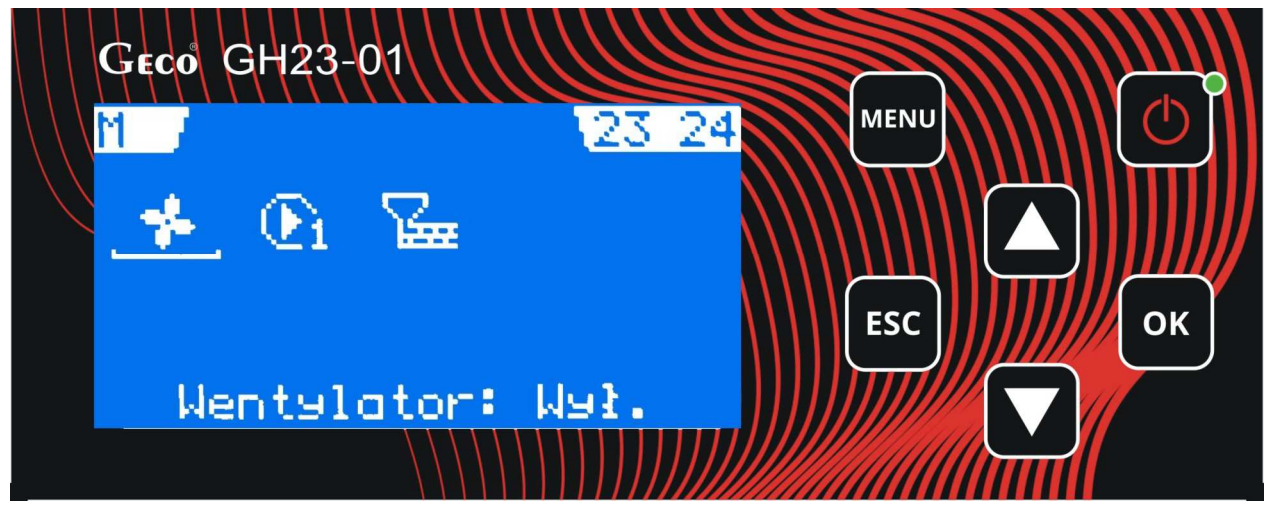

**Rysunek 11** Ekran główny w trybie manualnym.

## **8. MENU STEROWNIKA – DRZEWKO GRAFICZE**

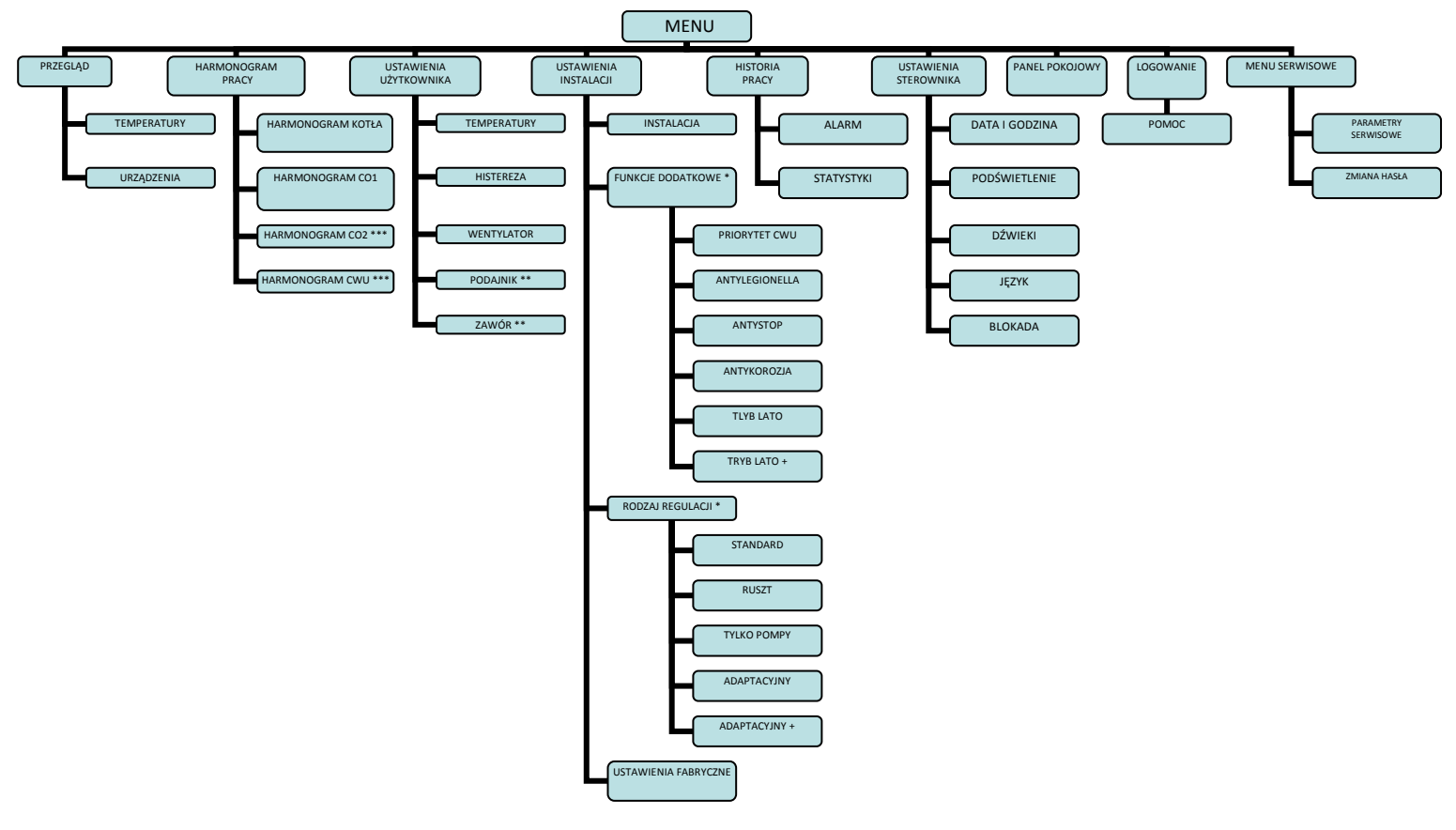

**Rysunek 12** Menu sterownika (\* Ustawienia funkcji dodatkowych, oraz rodzaj regulacji są zależne od wybranego typu kotła i urządzeń, \*\* Ustawienia użytkownika - podajnik i zawór jeśli były ustawione podczas instalacji, \*\*\* Harmonogram CO2 i CWU, tylko jeśli były ustawione podczas instalacji).

#### *8.1. Harmonogram pracy.*

Harmonogram czasu pracy określa indywidualny rozkład czasu pracy dla konkretnego układu:

#### *8.1.1. Harmonogram pracy kotła.*

Użytkownik może określić czas pracy kotła w systemie dobowym od poniedziałku do piątku, oraz osobno w sobotę i niedzielę. W wybranych zakresach czasowych temperatura kotła może być nastawiona na dzienną (wyższą), lub "Eco" (niższą). Do ekranu edycji harmonogramu pracy kotła wchodzimy z pozycji Menu/Harmonogram pracy/Harmonogram kotła, zatwierdzając zamiany

klawiszem "OK". Po osi czasu poruszamy się klawiszami kierunkowymi **zakład zatwierdzamy** 

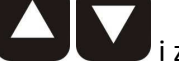

**OK** klawiszem .

Rozdzielczość czasu przy nastawianiu harmonogramu wynosi 30 min. Odpowiedni dobór tych zakresów znacząco wpływa na ekonomię użytkowania kotła.

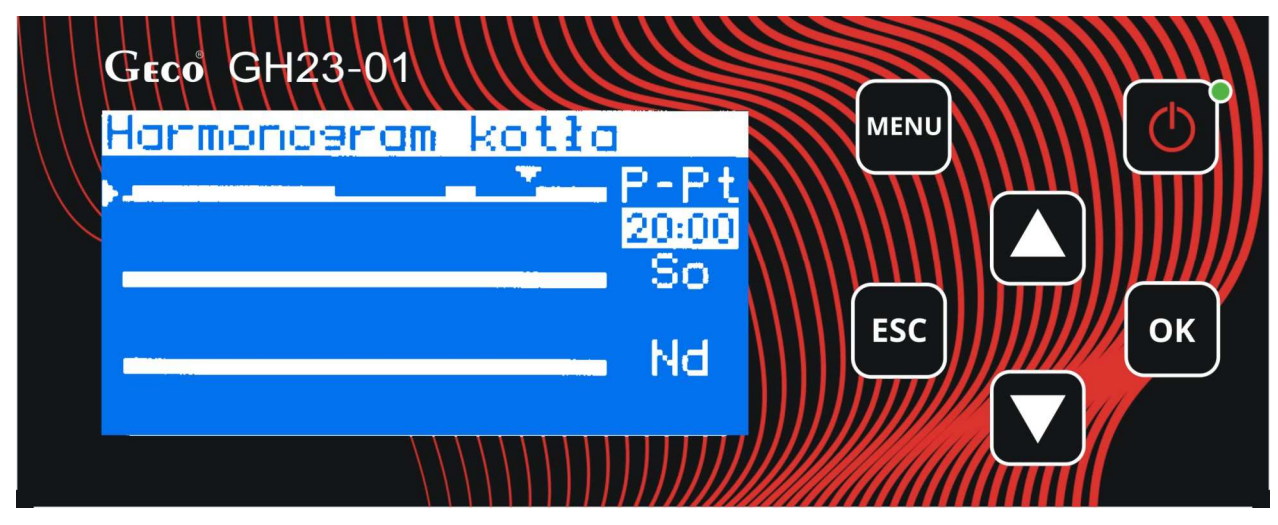

**Rysunek 13** Harmonogram pracy kotła.

### *8.1.2. Harmonogram pracy pompy CO1, oraz CO2.*

Sterownik GH23-01 może obsługiwać dwie pompy centralnego ogrzewania CO1 oraz CO2. Istnieje więc możliwość ustawienia harmonogramu pracy obydwu pomp. Podobnie jak w przypadku harmonogramu pracy kotła, użytkownik może określić czas pracy CO w systemie dobowym od poniedziałku do piątku, oraz w sobotę i niedzielę osobno. W wybranych zakresach czasowych temperatura obiegu centralnego ogrzewania może być nastawiona na dzienną (wyższą), lub "Eco" (niższą). Do ekranu edycji harmonogramu pracy CO wchodzimy z pozycji Menu/Harmonogram pracy/Harmonogram CO, zatwierdzając zamiany klawiszem "OK". Nawigacja po ekranie edycji jest identyczna jak w przypadku harmonogramu pracy kotła - rozdział 8.1.1.

### *8.1.3. Harmonogram pracy CWU.*

Sterowanie harmonogramem pracy CWU odbywa się podobnie jak dla pomp CO i kotła. Użytkownik może określić czas pracy CWU w systemie dobowym od poniedziałku do piątku, oraz w sobotę i niedzielę osobno. Do ekranu edycji harmonogramu pracy CWU wchodzimy z pozycji Menu/Harmonogram pracy/Harmonogram CWU. W przypadku pieca podajnikowego z zainstalowaną rozpalarką, oraz ustawionego trybu pracy "Lato+" sterownik rozpala kocioł i steruje nim jedynie gdy w harmonogramie pracy CWU, oraz z aktualnej temperatury CWU wynika konieczność jej grzania. Harmonogram więc, określa tutaj kiedy woda jest grzana, a kiedy nie. ". Nawigacja po ekranie edycji jest identyczna jak w przypadku harmonogramu pracy kotła - rozdział 8.1.1.

### *8.2. Ustawienia użytkownika.*

Po wejściu do tych ustawień możemy indywidualnie ustawić temperatury kotła, CO, CWU, określić histerezę temperatury kotła, obroty wentylatora, czas postoju podajnika, oraz nastawy zaworu. Do ustawień użytkownika wchodzimy z pozycji Menu/Ustaw. użytkownika.

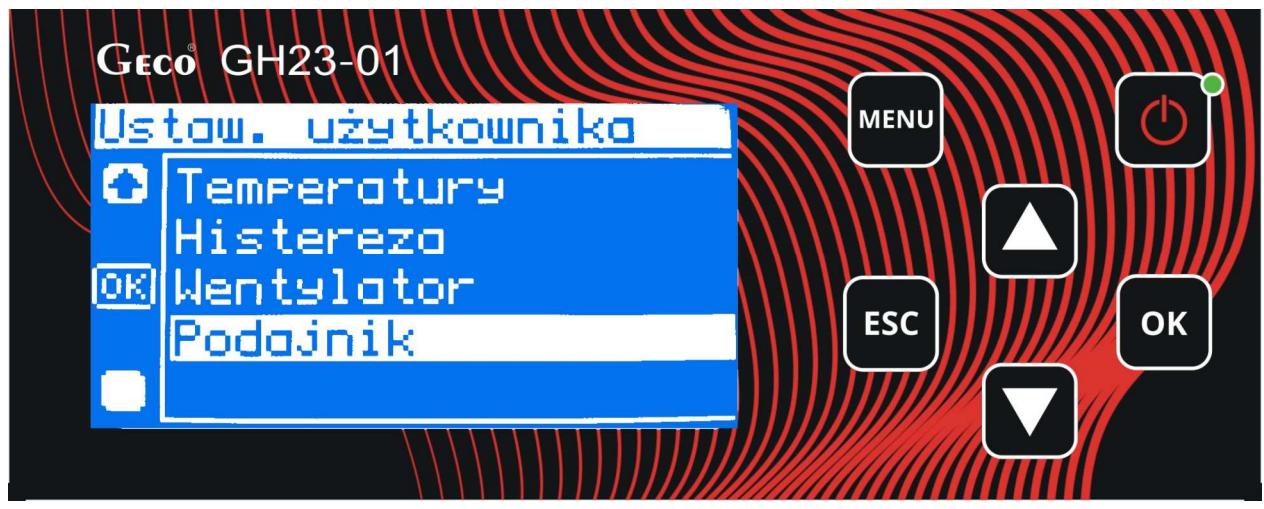

**Rysunek 14** Ustawienia użytkownika - ekran główny.

Nawigacja po ekranie edycji "ustawień użytkownika", oraz zmiany wartości żądanych parametrów

np. temperatura kotła odbywa się za pomocą klawiszy kierunkowych . Aktualna pozycja jest na ekranie podświetlana - Rysunek 14 **Ustawienia użytkownika - ekran główny.**

zatwierdzamy zmiany poprzez klawisz **ok** , wyjście bez zmian klawisz . Esc

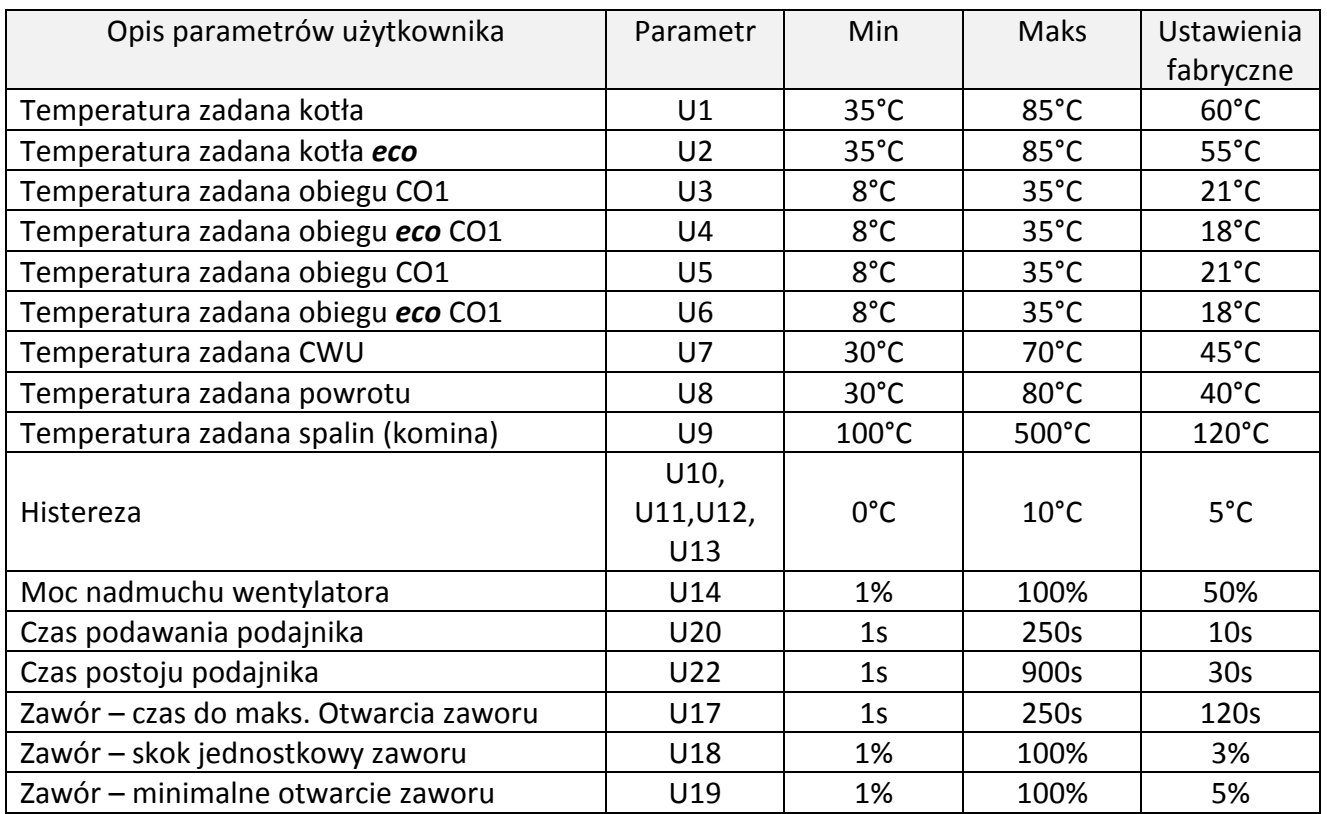

#### *8.2.1. Temperatury.*

- Temperatura zadana kotła Podstawowa temperatura do której osiągnięcia będzie dążył kocioł.
- Temperatura zadana kotła *eco* Opcjonalna (niższa) temperatura do której osiągnięcia będzie dążył kocioł w ramach czasowych ustawionych w harmonogramie pracy kotła.
- Temperatura zadana obiegu CO1, CO2 To podstawowa temperatura centralnego ogrzewania, po której osiągnięciu pompa CO wyłączy się.
- Temperatura zadana obiegu *eco* Opcjonalna (niższa) temperatura centralnego ogrzewania, po której osiągnięciu pompa CO wyłączy się. Ramy czasowe dla tej temperatury ustawiane są w harmonogramie pracy CO.
- Temperatura zadana CWU/Powrotu Temperatura zasobnika do której osiągnięcia dążyć będzie kocioł. Parametr ten jest dostępny dla użytkownika wyłącznie w przypadku, gdy użytkownik korzysta z opcji grzania ciepłej wody użytkowej (Temp. CWU) lub stosuje dodatkową pompę mieszającą (Temp. Powrotu).
- Temperatura zadana spalin Temperatura mierzona w kominie, uważana za temperaturę bezpieczną i utrzymującą ciąg.

#### *8.2.2. Histereza.*

- Histereza temperatury kotła wartość histerezy temperatury kotła różnica pomiędzy temperaturą w kotle, przy której podgrzewanie się włącza, a temperaturą przy której się wyłącza. Gdy temperatura zadana kotła wynosi 60°C, a histereza jest ustawiona na 5°C, kocioł będzie pracował, aż do momentu uzyskania temperatury rzeczywistej 60°C. Po jej osiągnięciu kocioł przejdzie w cykl podtrzymania. Gdy temperatura spadnie do 55°C (histereza = 5°C) kocioł z powrotem przejdzie w tryb grzania.
- Histereza temperatury CO różnica pomiędzy temperaturą w instalacji CO, przy której podgrzewanie się włącza, a temperaturą przy której się wyłącza. Im większa histereza tym dłużej woda w instalacji CO będzie podgrzewana przez piec, a potem nastąpi dłuższa przerwa w pracy pieca. Jeśli histereza jest mniejsza piec będzie się włączał częściej i pracował krócej. Ustawienie odpowiedniej histerezy ma duży wpływ na koszty ogrzewania.
- Histereza temperatury CWU różnica pomiędzy temperaturą w instalacji CWU przy której podgrzewanie wody się włącza, a temperaturą przy której się wyłącza.

#### *8.2.3. Moc nadmuchu wentylatora.*

Służy do regulacji ilości powietrza dostarczanego do kotła.

#### *8.2.4. Czas podawania podajnika.*

Parametr ten informuje o tym, na jaki czas zostanie załączony podajnik paliwa w trybie "grzanie", przy regulacji standardowej.

#### *8.2.5. Czas postoju podajnika.*

Jest to czas pomiędzy kolejnymi podawaniami paliwa do kotła w trybie "automatycznym". Dotyczy tylko regulacji standardowej.

*8.2.6. Zawór.* 

- Czas do maksymalnego otwarcia zaworu To czas do pełnego otwarcia zaworu, czyli jak długo otwiera się zawór do wartości 100%. Czas ten podany jest na tabliczce znamionowej posiadanego zaworu i powinien on być wpisany w ustawienia.
- Skok jednostkowy zaworu to parametr mówiący jaki maksymalny procent otwarcia bądź zamknięcia może jednorazowo wykonać zawór (maksymalny ruch zaworu w jednym cyklu pomiarowym).
- Minimalne otwarcie zaworu Parametr ten definiuje minimalną wartość otwarcia zaworu, poniżej której zawór dalej się nie domknie.

### *8.3. Ustawienia instalacji.*

Wejście do ustawień instalacji odbywa się z pozycji Menu/Ustawienia instalacji.

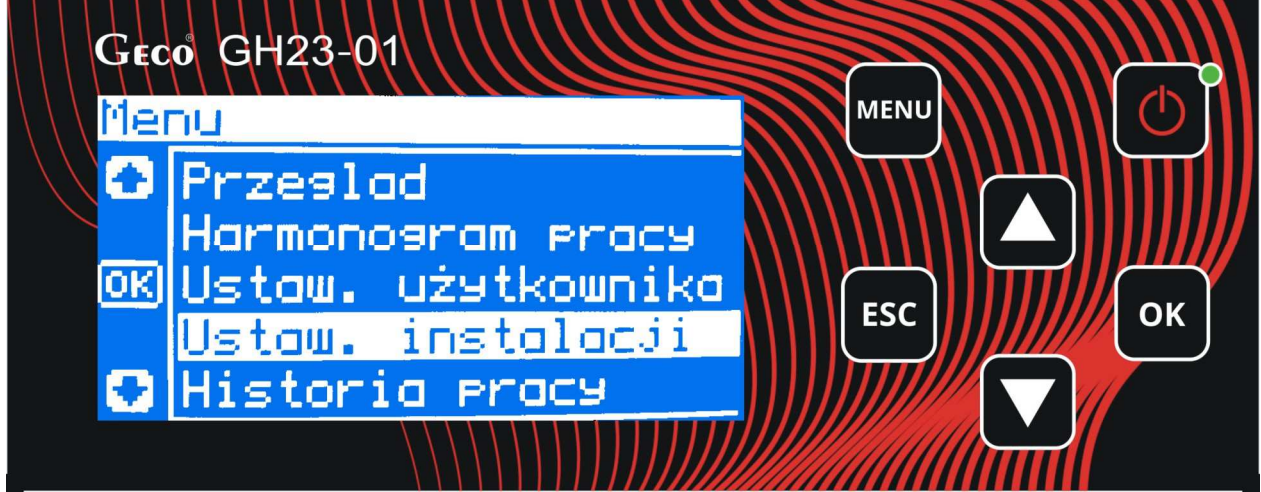

**Rysunek 15** Główne okno Menu sterownika.

### *8.3.1. Instalacja.*

Wejście w tryb instalacji odbywa się w następujący sposób: Należy przejść w menu do pozycji: "Ustawienia instalacji" a następnie wybrać pozycje "Instalacja" znajdującej się na pierwszej pozycji w menu.

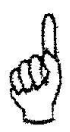

# *Aby uzyskać dostęp do konfiguracji instalacji konieczne jest zalogowanie się !*

Po wpisaniu hasła na ekranie pojawia się lista poszczególnych elementów układu które zaznacza

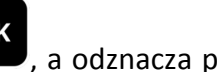

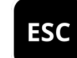

się przyciskiem **OK**, a odznacza przyciskiem **ESC**. Po uzupełnieniu listy do następnego ekranu

przechodzimy zaznaczając pozycję *Dalej.* 

Po zakończeniu procesu konfiguracji instalacji zmiany potwierdzamy na ekranie końcowym - Rysunek 16 **Przykład poszczególnych etapów konfigurowania instalacji.**

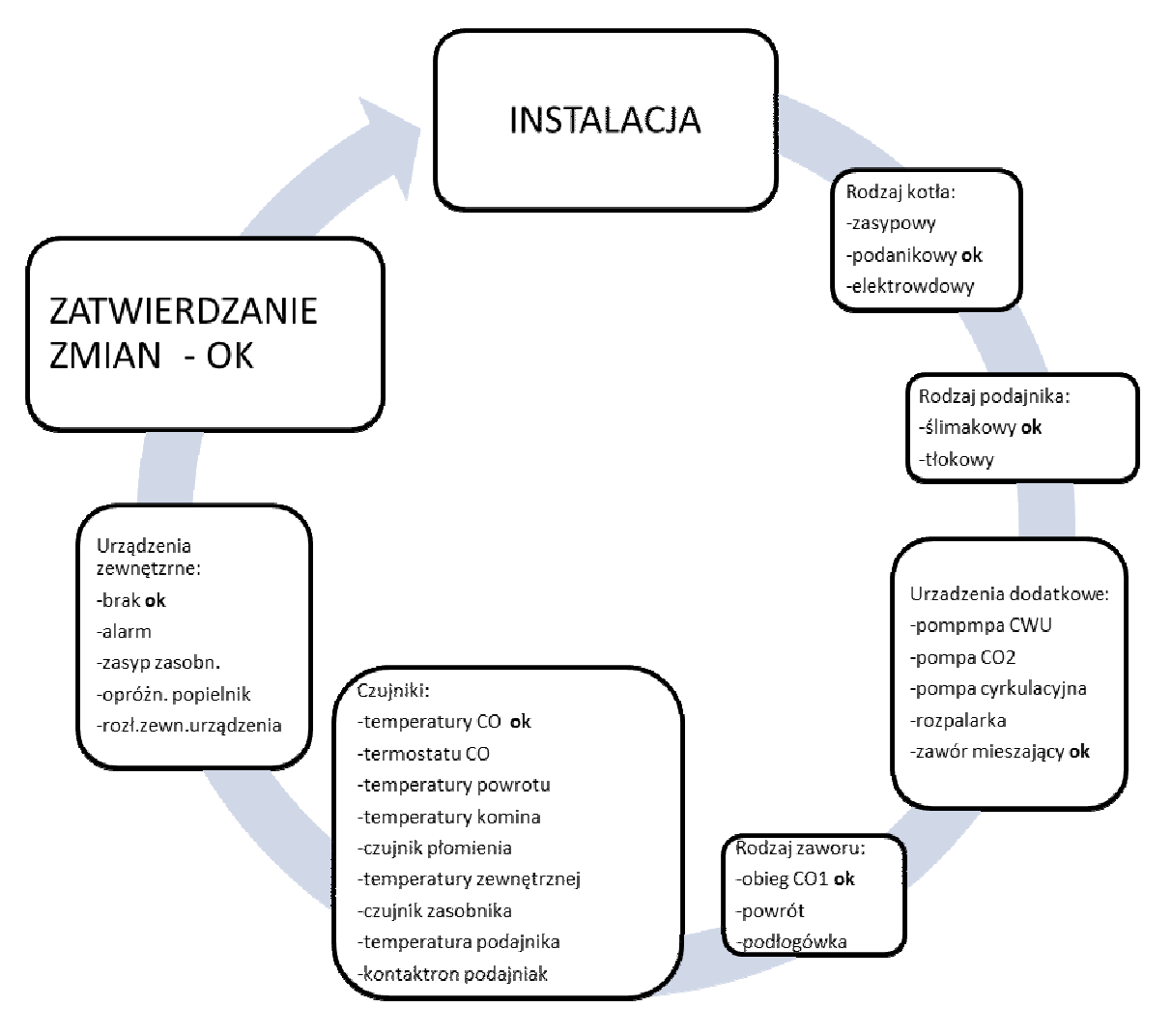

**Rysunek 16** Przykład poszczególnych etapów konfigurowania instalacji.

### *8.3.2. Funkcje dodatkowe.*

Ustawienie tych funkcji możliwe jest również przez "Menu użytkownika".

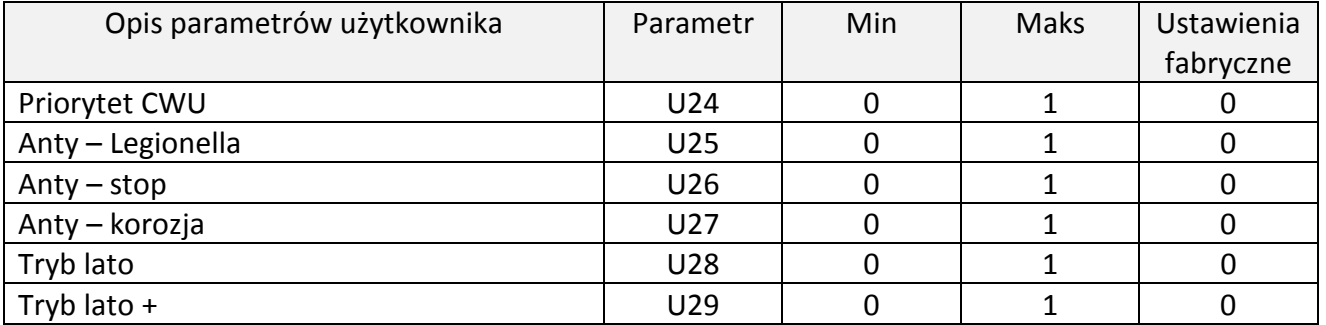

- Priorytet CWU Aktywowanie funkcji powoduje, że grzanie ciepłej wody staje się funkcją nadrzędną, a grzanie obiegu CO następuje w drugiej kolejności.
- Funkcja Anty Legionella Funkcja mającą na celu ograniczenie rozwoju bakterii z rodzaju *Legionella pneumophilia* w instalacji ciepłej wody użytkowej. Bakterie z rodzaju Legionella rozwijają się w środowisku wodnym, a optimum ich rozwoju przypada w

temperaturze 38–42°C. Rozwojowi tych bakterii sprzyjają również zastoje ciepłej wody w instalacjach, podgrzewaczach i zasobnikach CWU. Bakterie z rodzaju Legionella powoduje nieswoistą odmianę zapalenia płuc znaną pod nazwą choroby legionistów, czyli legionellozy.

Funkcja jest funkcją nadrzędna nad innymi, co oznacza, że jest realizowana przez sterownik w pierwszej kolejności (funkcja priorytetowa). Po załączeniu tej funkcji temperatura wody w bojlerze zostaje podniesiona do wartości 70°C i utrzymana jest przez okres 10 minut. Funkcja załączana jest każdorazowo przez użytkownika. Jeśli do 120 min po załączeniu funkcji temperatura nie została osiągnięta to funkcja zostaje wyłączona przez sterownik i pojawia się informacja tekstowa o braku możliwości jej wykonania.

# *ZAŁĄCZENIE FUNKCJI ANTY-LEGIONELLA POWODUJE WZROST TEMPERATURY CIEPŁEJ WODY UŻYTKOWEJ DO WARTOŚCI 70<sup>0</sup>C.*

# *NALEŻY ZACHOWAĆ SZCZEGÓLNĄ OSTROŻNOŚĆ PRZY KORZYSTANIU Z CIEPŁEJ WODY UŻYTKOWEJ. MOŻE GROZIĆ POPARZENIEM !!!*

• Funkcja ANTY-STOP – Możliwość załączenia funkcji zabezpieczającej urządzenia technologiczne przed zastaniem się w sezonie letnim. Funkcja wymusza załączenie się urządzeń co 7 dni na czas około 30sek, zapewniając ich sprawność przez cały rok, oraz zapobiegając korozji.

Funkcja ANTY-STOP jest aktywna tylko w trybie ręcznym sterownika. Podczas jej aktywności użytkownik nie ma możliwości samodzielnie załączenia urządzeń w instalacji. Możliwość manualnego sterownia urządzeniami zewnętrznymi umożliwiona jest przez program tylko wtedy gdy funkcja jest wyłączona.

- Funkcja Anty Korozja Funkcja jest dostępna tylko w przypadku gdy w instalacji zainstalowany jest czujnik temperatury powrotu, oraz zawór mieszający. Jeżeli funkcja ta jest aktywna – sterownik za pomocą sterownia zaworem stara się utrzymać temperaturę powrotu powyżej 40°C, tak aby utrudnić wykraplanie się wody na elementach kotła i późniejszej jej korozji.
- Tryb "Lato" Po aktywacji tej opcji pompa CO zostaje wyłączona, a pracuje tylko pompa C.W.U. Sterownik utrzymuje minimalna temperaturę kotła, fabrycznie ustawioną

 na 50°C , pomijając temperatury zadane kotła. Tryb ten można aktywować jedynie gdy w piecu zainstalowana jest pompa CWU.

Tryb "Lato +" - Sterownik może wejść w ten tryb jedynie w przypadku obecności zainstalowanej rozpalarki. W tym trybie sterownik rozpala kocioł i steruje nim jedynie gdy w harmonogramie pracy CWU, oraz z aktualnej temperatury CWU wynika konieczność jej grzania. Po zagrzaniu CWU do zadanej temperatury, sterownik automatycznie wygasi kocioł. Kolejne rozpalenie będzie miało miejsce w przypadku spadku temperatury CWU poniżej zadanej oraz ustawienia w danym momencie grzania CWU w harmonogramie pracy.

*8.3.3. Rodzaj regulacji.* 

- Standard W trybie standardowym czas przerwy pomiędzy podawaniami paliwa jest ustawiony na stałe zgodnie z parametrem serwisowym. Obsługiwane są wszystkie urządzenia w instalacji.
- Ruszt W trybie tym nie jest obsługiwany podajnik. Stosuje się go zwykle przy czasowej zmianie rodzaju stosowanego paliwa np. w sytuacji w której konieczne jest palenie drewnem lub ekologiczną makulaturą. Rodzaj regulacji może zostać zmieniony przez użytkownika samodzielnie wchodząc w "rodzaj regulacji" i zmieniając tryb standardowy regulacji na ruszt. Należy pamiętać że zmiana powinna mieć charakter chwilowy, a układ działa optymalnie tylko z nastawą standardową regulacji.
- Tylko pompy W trybie tym nie jest obsługiwany podajnik i wentylator. Stosuje się go zwykle przy czasowej zmianie rodzaju paliwa np. w sytuacji w której konieczne jest palenie drewnem lub innym EKO paliwem bez konieczności wspomagania spalania wentylatorem. Sterownik obsługuje tylko pompy.
- Adaptacyjny Podczas sterowania algorytmem Adaptacyjny czas przerwy pomiędzy podawaniami (rozpalaniami) jest ustalany automatycznie i jest funkcją liniową. W trybie tym sterowanie czasem przerwy podawania jest uzależnione od temperatury kominowej a pośrednio od aktualnej nastawy wentylatora. Im większa nastawa prędkości wentylatora tym dłuższe czasy przerwy w podawaniu
- Adaptacyjny+ Podobnie jak w trybie "Adaptacyjnym" czas przerwy pomiędzy podawaniami (rozpalaniami) jest ustalany automatycznie i jest funkcją liniową, jednak istnieje możliwość określenia dziewięciu zakresów (czasów postoju) dopasowanych do potrzeb pracy kotła.

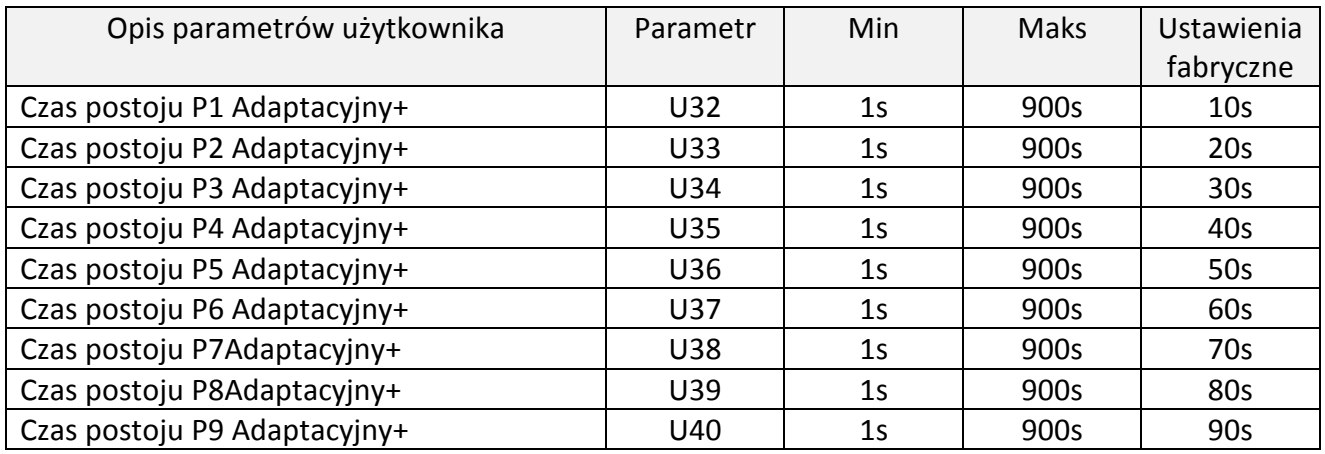

### *8.3.4. Ustawienia fabryczne.*

Regulator jest wstępnie skonfigurowany do pracy. Należy go jednak dostosować do własnych potrzeb. W każdej chwili możliwy jest powrót do ustawień fabrycznych. Załączając opcje ustawienia fabryczne traci się wszystkie własne nastawienia kotła (zapisane w menu użytkownika) na rzecz ustawień zapisanych przez producenta sterownika. Od tego momentu można na nowo ustawiać własne parametry kotła.

#### *8.4. Historia pracy.*

Kolejnym elementem menu jest historia pracy, w której mamy podgląd na zapisane alarmy oraz statystyki pracy instalacji np. całkowity czas pracy, grzania, zaniki zasilania itp.

Do "Historii pracy" wchodzimy z pozycji Menu/Historia pracy. Sterownik zapamiętuje osiem ostatnich zdarzeń.

#### *8.4.1. Alarmy.*

Sterownik ma możliwość archiwizacji stanów alarmowych wykrytych przez sterownik. Alarmy wyświetlane są w postaci chronologicznej listy, w której nowe raporty pojawiają się zawsze na samym szczycie listy. Informacja o stanie alarmowym zawiera symbol stanu alarmowego informującym o rodzaju zagrożenia które nastąpiło, datę oraz godzinę wystąpienia alarmu. Użytkownik jest informowany o występowaniu stanu alarmu poprzez sygnał dźwiękowy z buzzera.

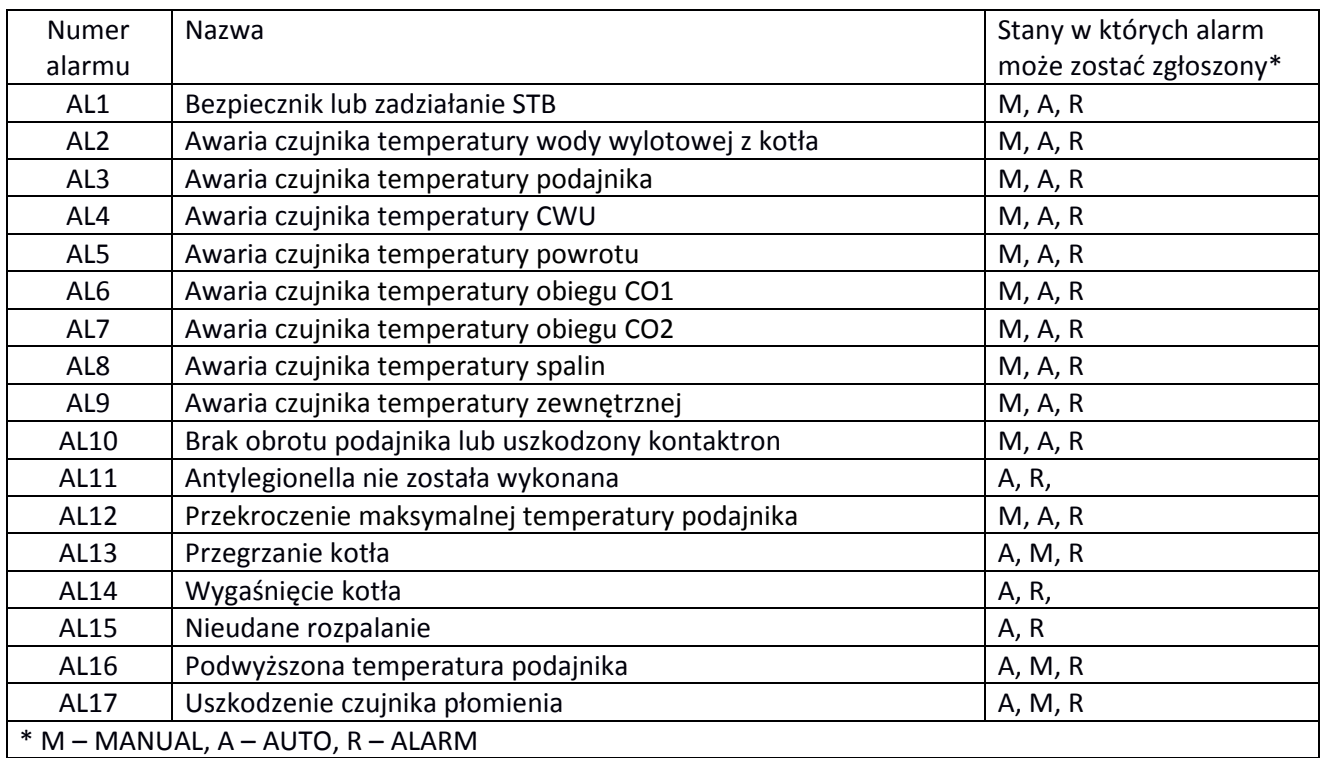

#### *8.4.2. Statystyki.*

W menu tym użytkownik ma możliwość podglądu statystyk dotyczących pracy instalacji:

- Czas pracy to całkowity czas pracy instalacji, podany w godzinach.
- Czas grzania to całkowity czas pracy w trybie grzanie, podany w godzinach.
- Czas podtrzymania to całkowity czas pracy w trybie podtrzymania, podany w godzinach.
- Czas pracy awaryjnej to całkowity czas pracy instalacji w trybie awaryjnym, podany w godzinach.
- Przekroczenie maksymalnej temperatury to całkowita ilość przekroczeń maksymalnej temperatury 85°C.
- Zanik zasilania to całkowita ilość zaniku zasilania instalacji.

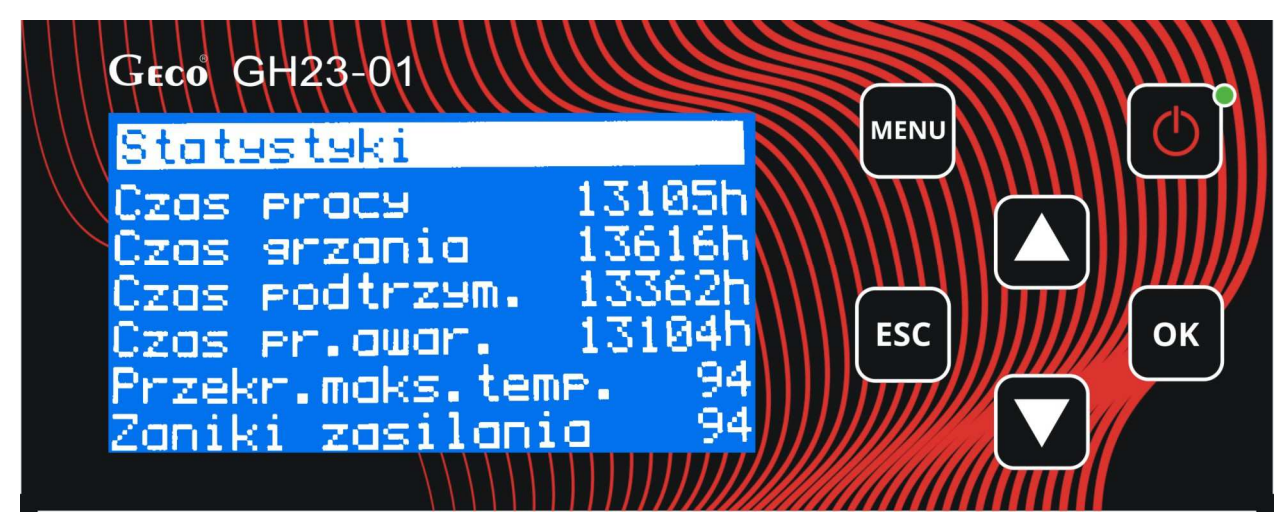

**Rysunek 17** Statystyki pracy instalacji.

#### *8.5. Ustawienia sterownika.*

Wszystkie ustawienia dotyczące pracy samego sterownika znajdują się w menu "Ustawienia sterownika" Do okna edycji tych ustawień wchodzimy z pozycji Menu/Ustawienia sterownika.

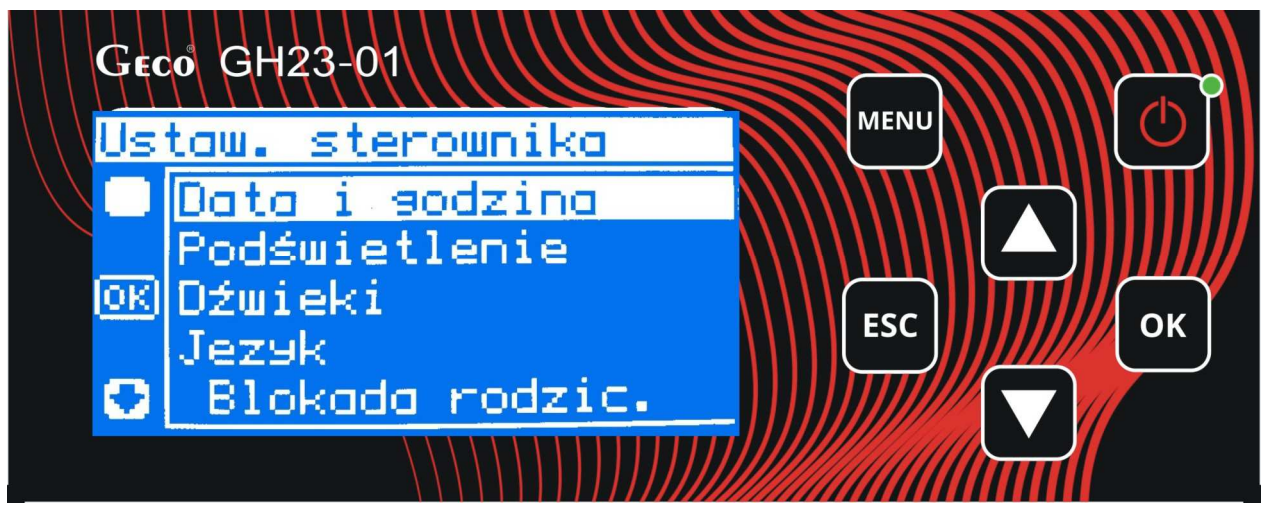

**Rysunek 18** Okno edycji - Ustawienia sterownika.

- Data i godzina Aby wszystkie funkcje sterownika działały prawidłowo i optymalnie należy pamiętać o prawidłowym ustawieniu aktualnego czasu i daty.
- Podświetlenie Użytkownik ma możliwość regulacji jasności ekranu, oraz ustawienia czasu po którym ekran się przygasza i przechodzi w tzw. stan bezczynności. Wybudzenie z tego stanu następuje po dwukrotnym naciśnięciu dowolnego klawisza funkcyjnego.
- Dźwięki Funkcja ta pozwala nam wyłączyć/włączyć dźwięk podczas alarmu lub podczas naciskania dowolnego klawisza na panelu sterowania.
- Język Użytkownik ma do wyboru trzy języki: Polski, Angielski i Niemiecki.
- Blokada rodzicielska Specjalna funkcja zapobiegająca zmianom ustawień sterownika przez osoby nieupoważnione, poprzez całkowite zablokowanie dostępu do menu i funkcji. Akceptacja tej funkcji uniemożliwia wprowadzenie zmian parametrów pracy sterownika przez osoby, które nie znają hasła.

#### *8.6. Logowanie.*

 Do zalogowania się wymagany jest czterocyfrowy PIN. Po jego wprowadzeniu mamy możliwość edycji parametrów serwisowych sterownika. Również w przypadku aktywnej "Blokady rodzicielskiej" sterownik będzie prosił nas o wprowadzenie tego PINu. Do "Logowania wchodzimy z pozycji Menu/Logowanie.

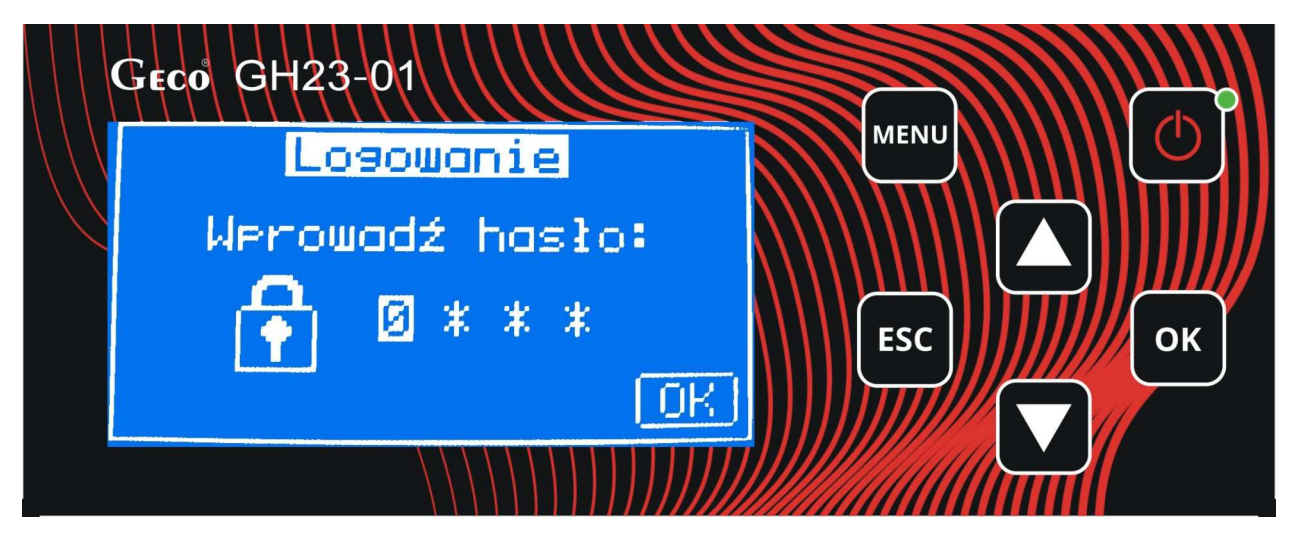

**Rysunek 19** Okno logowania.

### *8.7. Pomoc.*

W oknie tym wyświetlany jest numer telefonu, oraz adres email do serwisu firmy Geco. Pod tym numerem otrzymają państwo wsparcie techniczne dla naszych produktów.

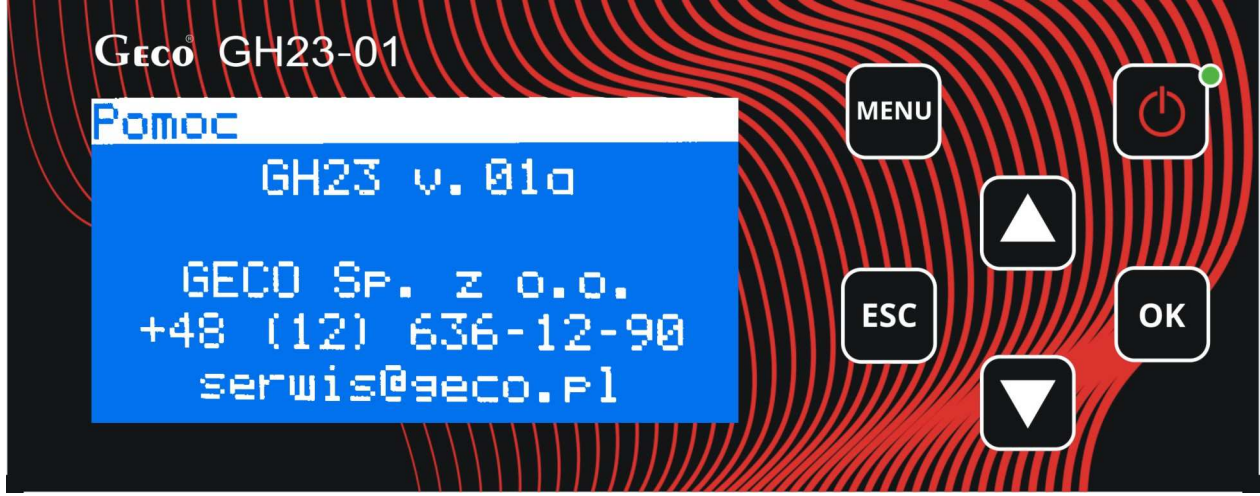

**Rysunek** 20 Dane do serwisu firmy Geco.

## **9. UKŁAD PRACY INSTALACJI.**

*9.1. Instalacja grzewcza nr 1.* 

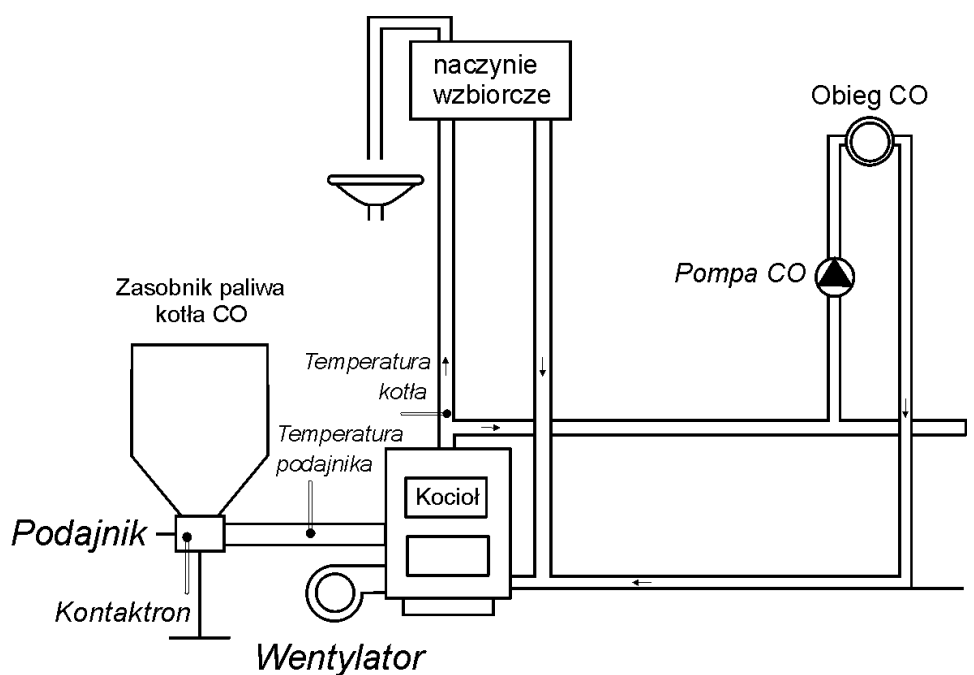

Poniżej zamieszczono zestawienie określające parametry dostępne dla użytkownika, oraz przyporządkowanie wyjść do urządzeń technologicznych oraz wejść do czujników temperatury.

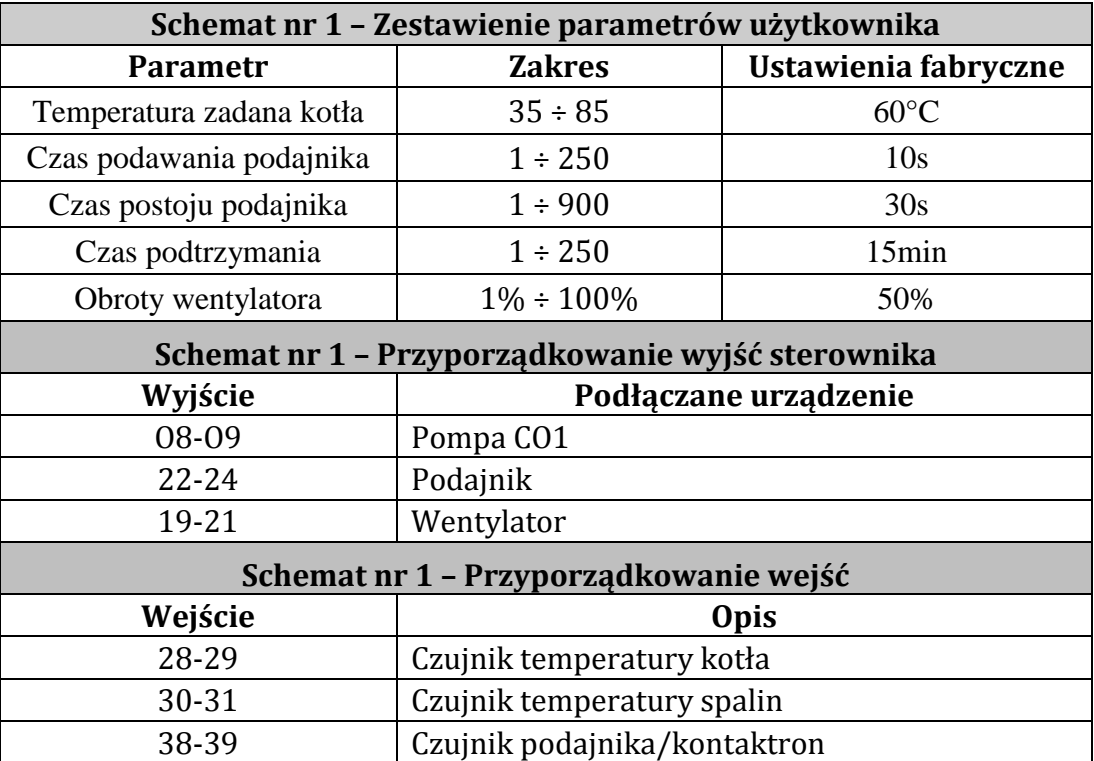

#### *9.2. Instalacja grzewcza nr 2.*

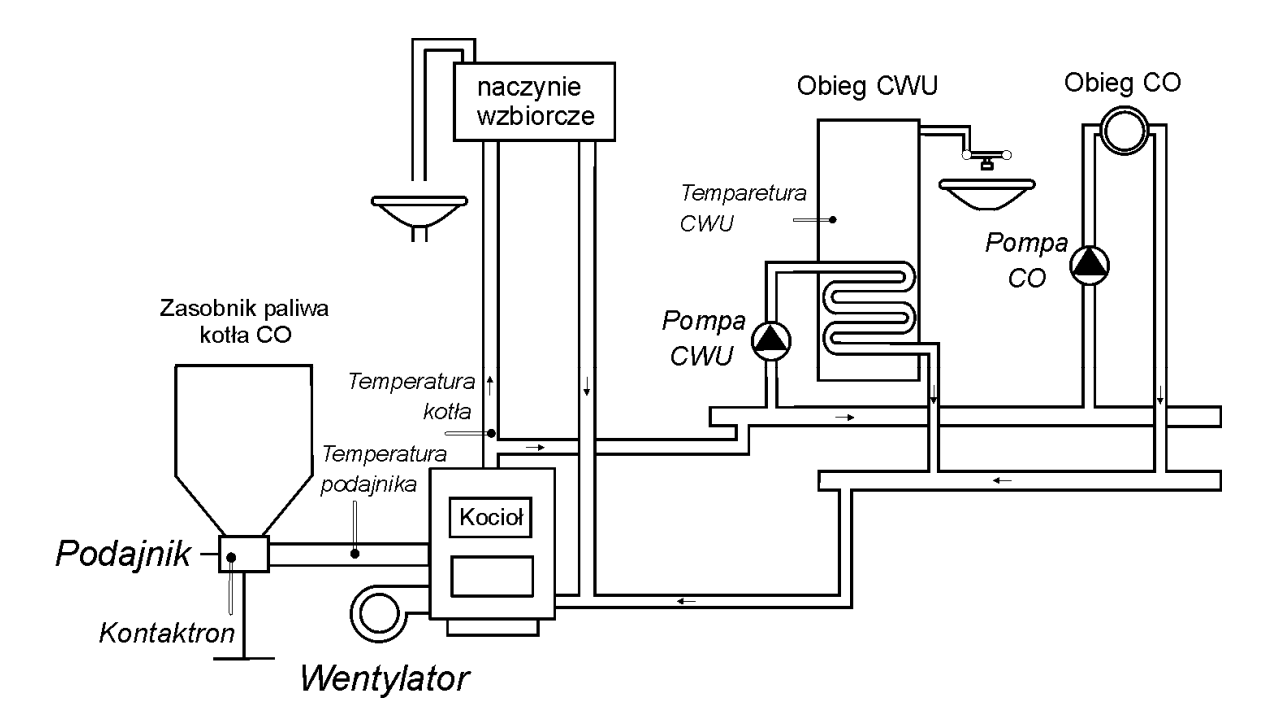

Poniżej zamieszczono zestawienie określające parametry dostępne dla użytkownika, oraz przyporządkowanie wyjść do urządzeń technologicznych oraz wejść do czujników temperatury.

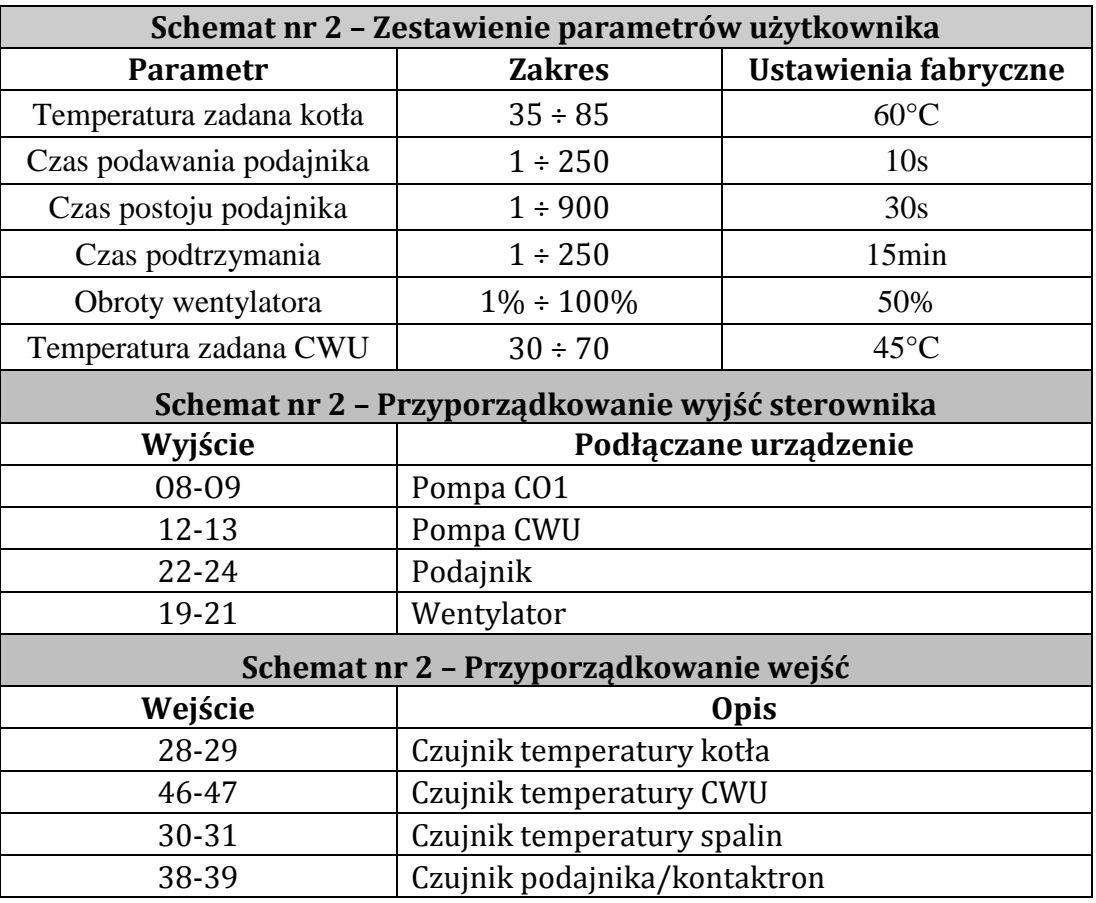

#### *9.3. Instalacja grzewcza nr 3.*

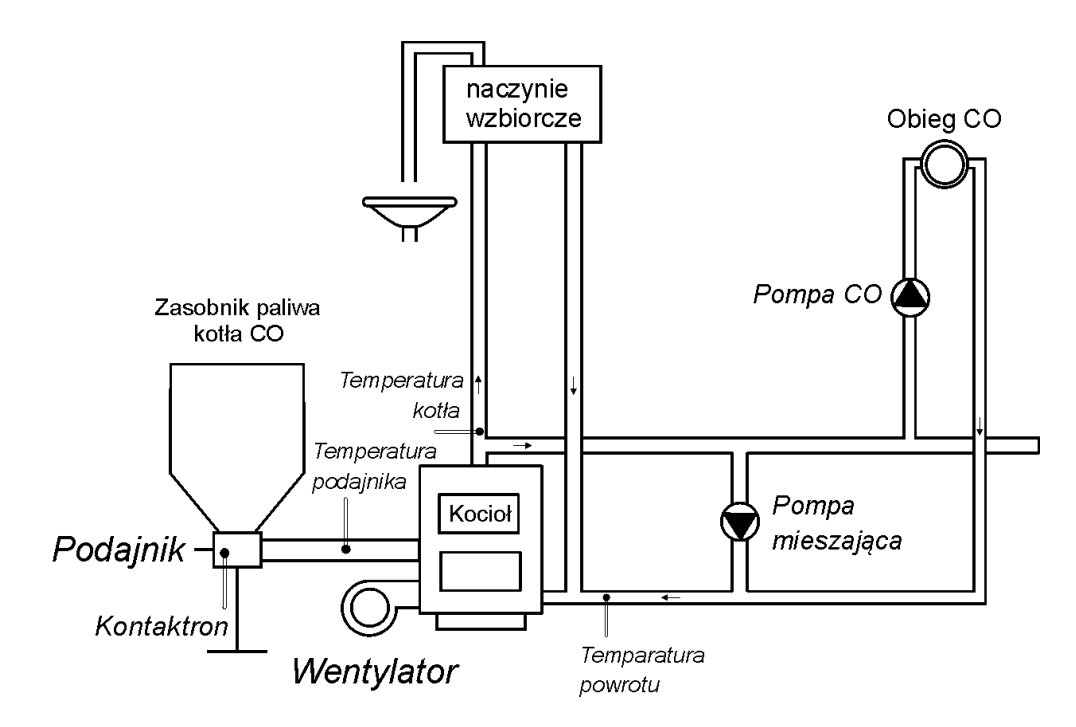

Poniżej zamieszczono zestawienie określające parametry dostępne dla użytkownika, oraz przyporządkowanie wyjść do urządzeń technologicznych oraz wejść do czujników temperatury.

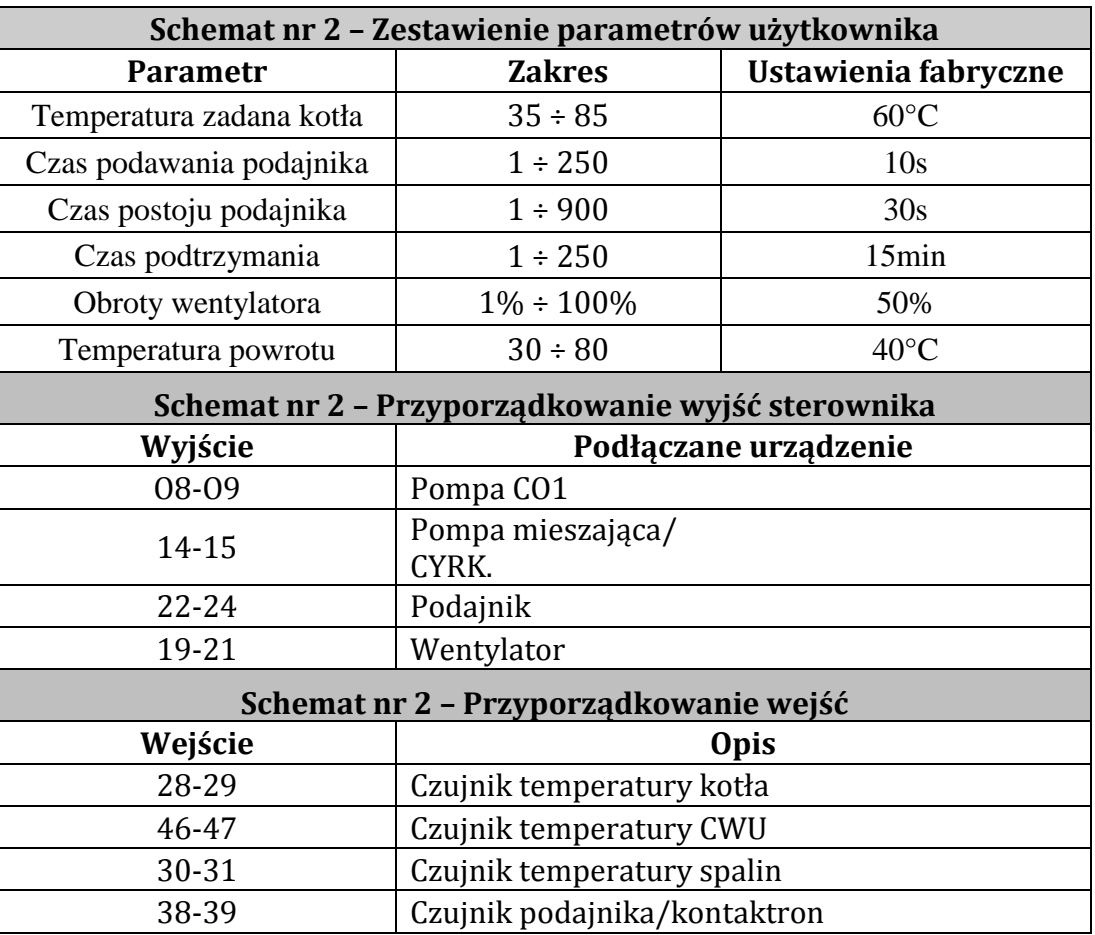

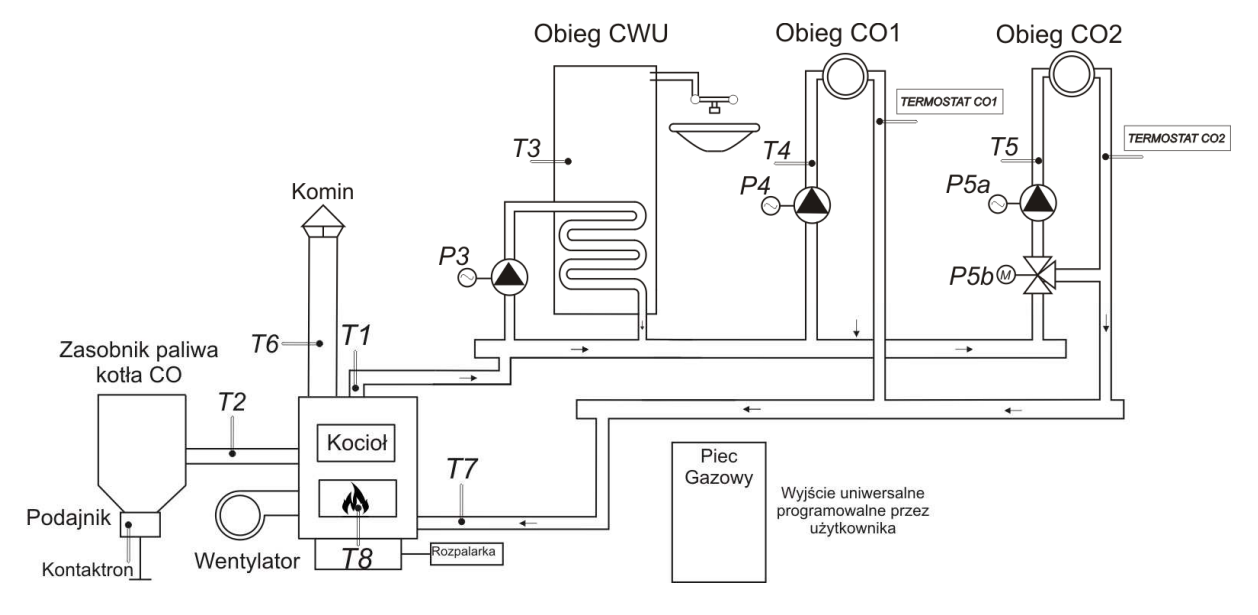

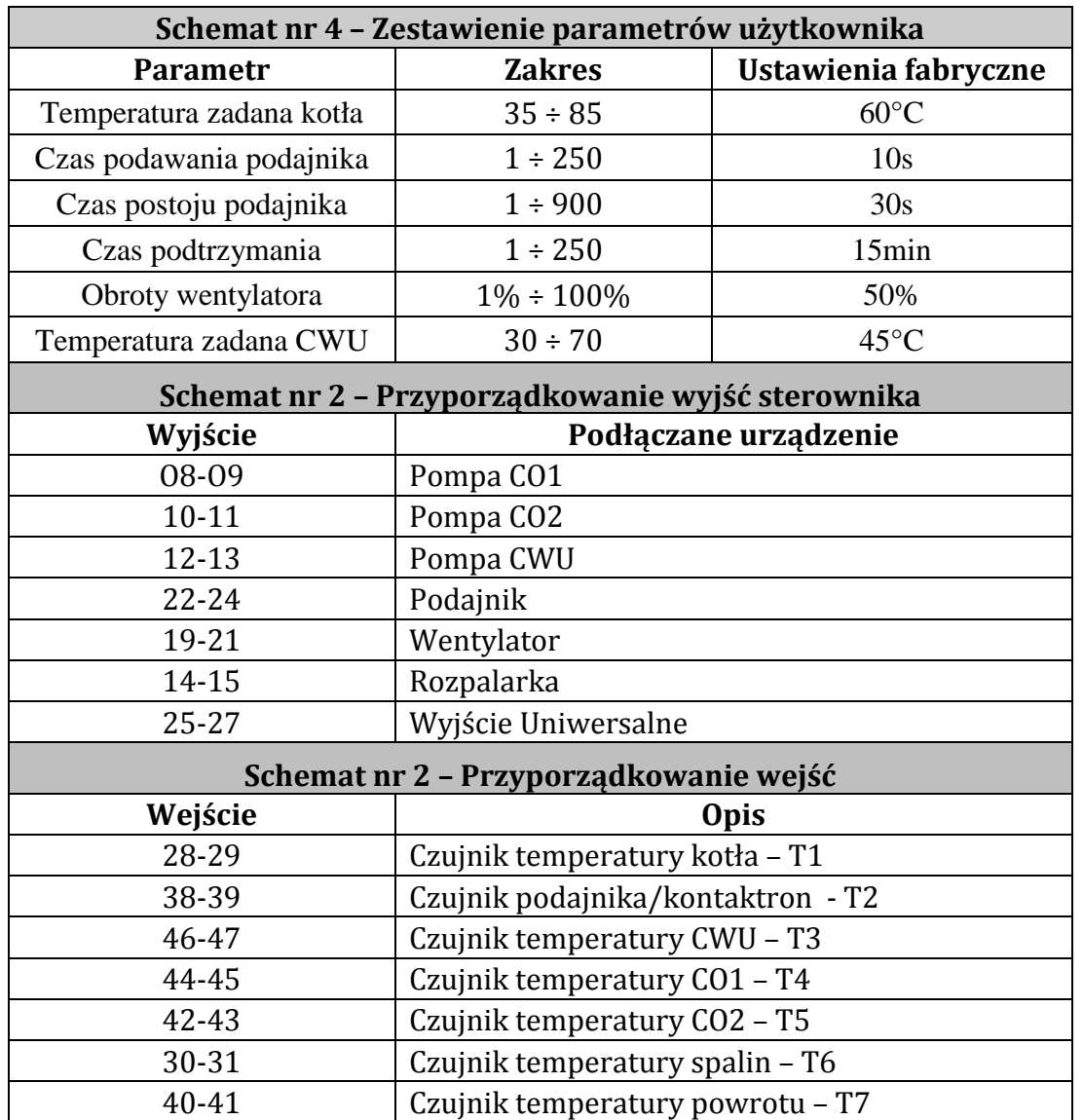

# **10. Ogranicznik temperatury (STB).**

Regulator GH21RA wyposażony został w dodatkowe, niezależne od automatyki zabezpieczenie mechaniczne, nazywane ogranicznikiem temperatury bezpieczeństwa (STB).

# **12.1. Sposób działania**

W przypadku osiągnięcia przez wodę grzewczą temperatury **950C** ogranicznik temperatury zadziała automatycznie i przerwie dopływ paliwa oraz doprowadzenie powietrza do komory spalania (wyłączy podajnik paliwa i wentylator).

Gdy temperatura na ograniczniku spadnie o około **200C** będzie możliwe ponowne, ręczne załączenie funkcji STB. Dodatkowo, gdy w sterowniku jest podłączona 2 pompa CO (CO2) to w STB mechanicznie załącza jej zasilanie i pompa CO2 odbiera ciepło z kotła nawet w przypadku uszkodzenia sterownika, który nie wykryje przegrzania.

# **12.2. Ponowne załączenie funkcji STB (ręczne)**

W celu ponownego uruchomienia urządzenia należy nacisnąć przycisk "*RESET*" usytuowany z lewej strony obudowy sterownika.

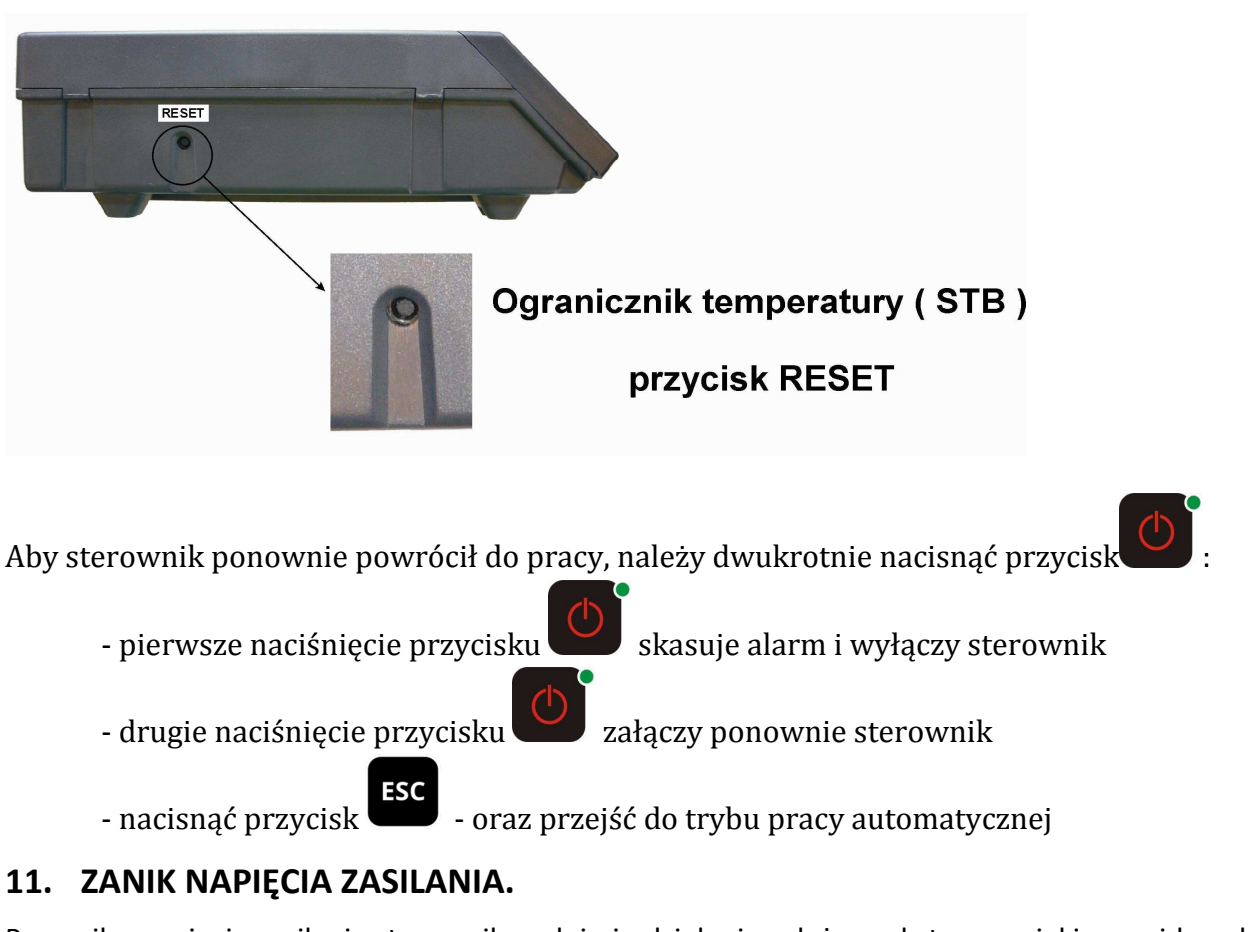

Po zaniku napięcia zasilania sterownik podejmie działanie zależne od stanu, w jakim znajdował się przed zanikiem napięcia tzn.:

• jeśli był wyłączony, to pozostanie wyłączony

• jeśli znajdował się w stanie podglądu, to powróci do tego stanu,

• jeśli sterownik znajdował się w stanie pracy automatycznej, to powróci do stanu automatycznego z zaprogramowanymi parametrami.

- jeśli sterownik znajdował się w stanie pracy ręcznej, to powróci do stanu pracy ręcznej z zaprogramowanymi parametrami.
- Jeśli był w stanie ALARM, to sterownik powraca do stanu wyłączony.

## **12. POSTĘPOWANIE W PRZYPADKU USZKODZENIA STEROWNIKA**

W przypadku zauważenia jakichkolwiek nieprawidłowości w funkcjonowaniu sterownika wskazany jest kontakt z dostawcą/producentem kotła lub firmą GECO Sp. z o.o.

Zostanie tam udzielona fachowa porada techniczna.

Przy stwierdzeniu konieczności podjęcia działań serwisowych polegających na naprawie sterownika należy zdemontować uszkodzony sterownik z kotła i przesłać kompletny, wraz z obudową pod wskazany adres.

![](_page_32_Picture_10.jpeg)

# *PRZESŁANIE DO SERWISU NIEKOMPLETNEGO STEROWNIKA POWODUJE AUTOMATYCZNIE UTRATĘ GWARANCJI*

![](_page_32_Figure_12.jpeg)

#### **PRZYGOTOWANIE STEROWNIKA DO WYSŁANIA NA SERWIS**

![](_page_33_Figure_2.jpeg)

# **13. PODŁĄCZENIE URZĄDZEŃ DO REGULATORA GH23-01**

![](_page_34_Picture_173.jpeg)

![](_page_35_Figure_2.jpeg)

**Rysunek 21** Schemat podłączenia urządzeń i czujników do regulatora GH23-01.

*PODŁĄCZENIA DODATKOWYCH URZĄDZEŃ DO REGULATORA GH23-01 MOŻE DOKONYWAĆ WYŁĄCZNIE OSOBA Z UPRAWNIENIAMI DO WYKONYWANIA PRAC ELEKTROINSTALACYJNYCH.* 

# **14. INFORMACJA DOTYCZĄCA OZNACZENIA I ZBIERANIA ZUŻYTEGO SPRZĘTU ELEKTRYCZNEGO I ELEKTRONICZNEGO**

![](_page_36_Picture_3.jpeg)

#### **UWAGA!**

Symbol umieszczony na produkcie lub na jego opakowaniu wskazuje na selektywną zbiórkę zużytego sprzętu elektrycznego i elektronicznego. Oznacza to, że produkt ten nie powinien być wyrzucany razem z innymi odpadami domowymi. Właściwe usuwanie starych i zużytych urządzeń elektrycznych i elektronicznych pomoże uniknąć potencjalnie niekorzystnych skutków dla środowiska i zdrowia ludzi.

Obowiązek selektywnego zbierania zużytego sprzętu spoczywa na użytkowniku, który powinien oddać go zbierającemu zużyty sprzęt.

# **15. Parametry konfiguracyjne**

![](_page_36_Picture_131.jpeg)

# **16. Parametry użytkownika**

![](_page_37_Picture_160.jpeg)

Spis rysunków.

![](_page_38_Picture_91.jpeg)

![](_page_39_Picture_2.jpeg)

P.P.U.H. "Geco" Sp. z o.o. Cholerzyn 376, 32-060 Liszki tel. 012/636-98-11, 636-12-90 fax. 012/636-20-02 http://www.geco.pl e-mail: geco@geco.pl